## DESIGNING YOUR FIRST EMAIL TEMPLATE

John Heinrichs *Associate Professor Information Systems Management*

## EXPECTATIONS + IMPORTANT LINKS

#### Students are expected to …

- Have access to a designer HubSpot account
	- You'll need to first sign up for a free Designer account here: <http://offers.hubspot.com/hubspot-developers-and-designers-free-hubspot-account>
- Possess a working knowledge of HTML5/CSS3

#### Important links …

• We'll also be using this ...

<http://academy.hubspot.com/projects/customer-projects-create-email-newsletter>

<https://marketplace.hubspot.com/templates/email-templates/sonata>

<http://knowledge.hubspot.com/email-user-guide-v2/how-to-create-a-custom-email-template>

<http://designers.hubspot.com/docs/cos/email-template-markup>

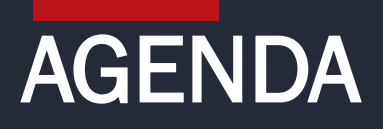

1. Introduction to Email

2. Tour the Email Tool

3. Creating Your Email Template 4. Creating Your Email 5. Styling Your Email 6. Tips and Best Practices

7. How to …

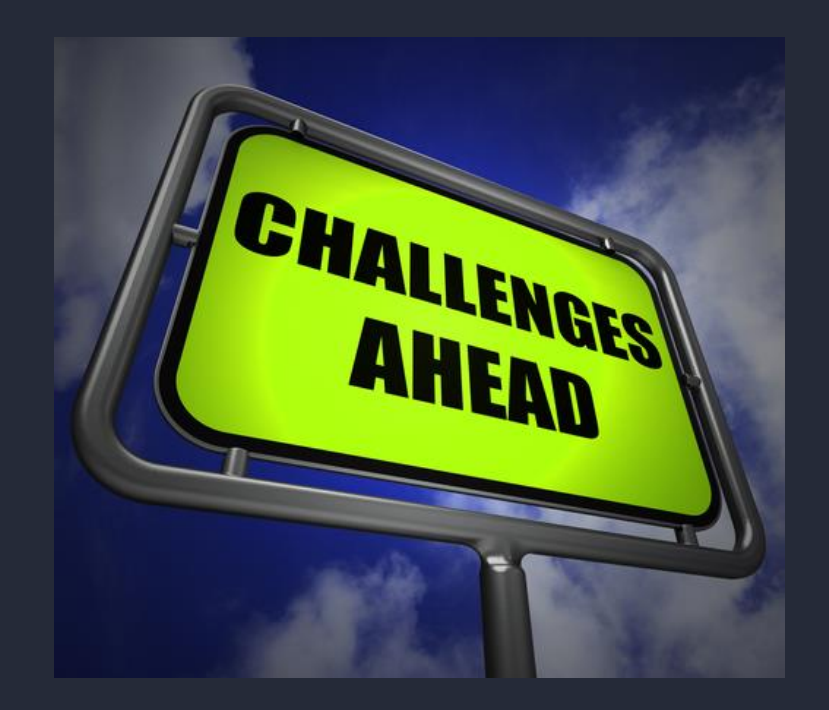

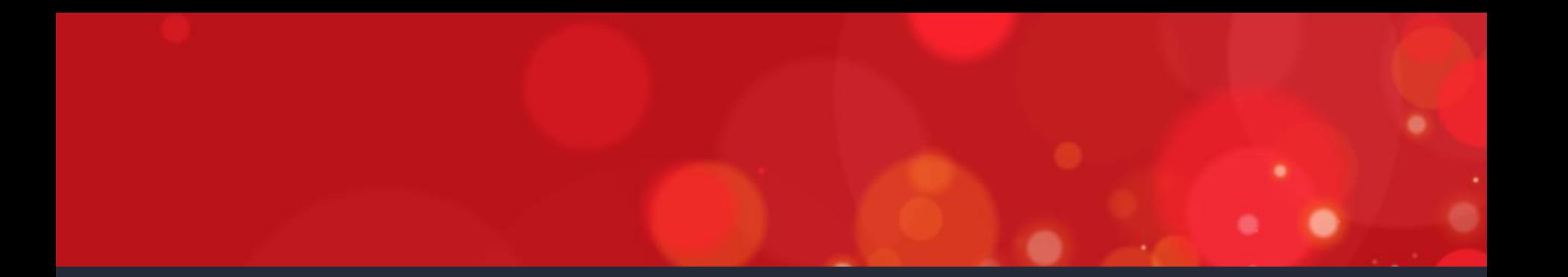

# INTRODUCTION TO EMAIL

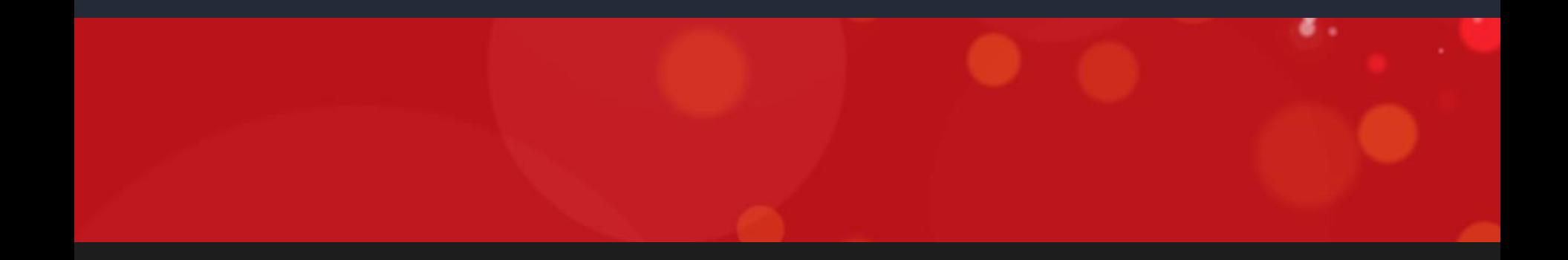

### WHAT IS CAN-SPAM?

- CAN-SPAM (Controlling the Assault of Non-Solicited Pornography and Marketing)
- Passed in 2003 ...
	- 1. establishes the rules for commercial email and commercial messages,
	- 2. gives recipients the right to have a business stop emailing them, and
	- 3. outlines the penalties incurred for those who violate the law

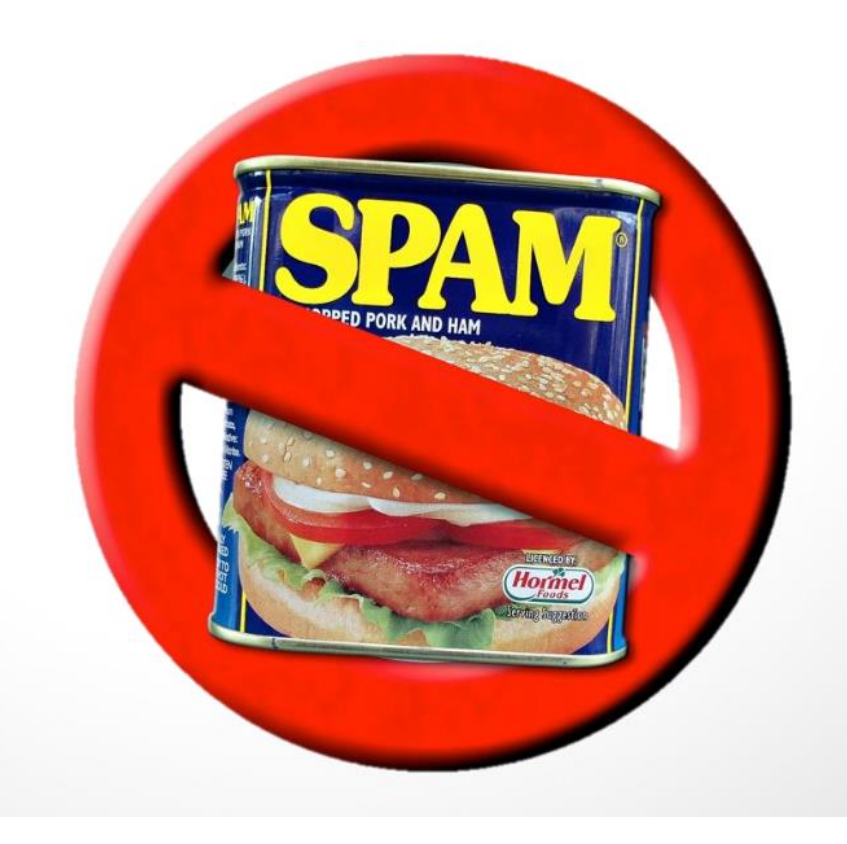

#### <http://blog.hubspot.com/marketing/what-is-can-spam-ht>

## Spam Email

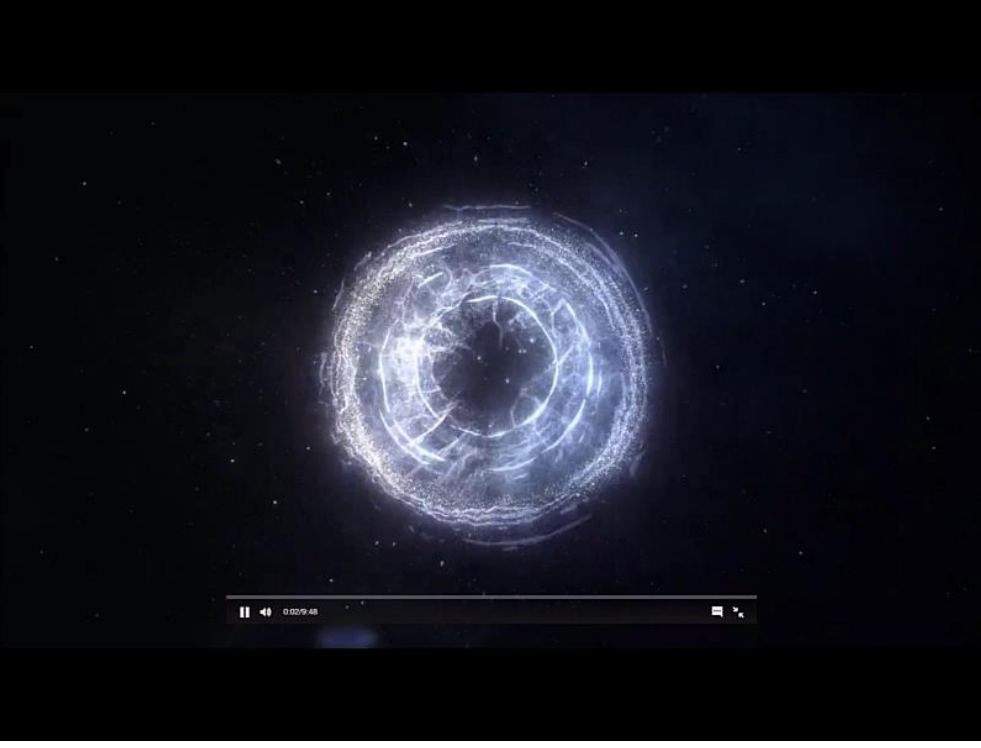

https://www.ted.com/talks/james\_veitch\_this\_is\_what\_happens\_when\_you\_reply\_to\_spam\_email?language=en

### WHAT ARE EMAIL TYPES?

- Gives contacts the ability to decide what kinds of email communications they want to receive
- If you have a **Basic Information email type where you** send most of your communications but also a Blog Notification email type which alerts your contacts of new blog posts, wouldn't you want your contact to be able to decide to hear from one or the other?
- Give your contact the power to make that choice
- Perhaps, the blog post will entice them further to come back to your site for more content
- Each time you send an email, you must choose an email type.
- Email types are the category of emails you send

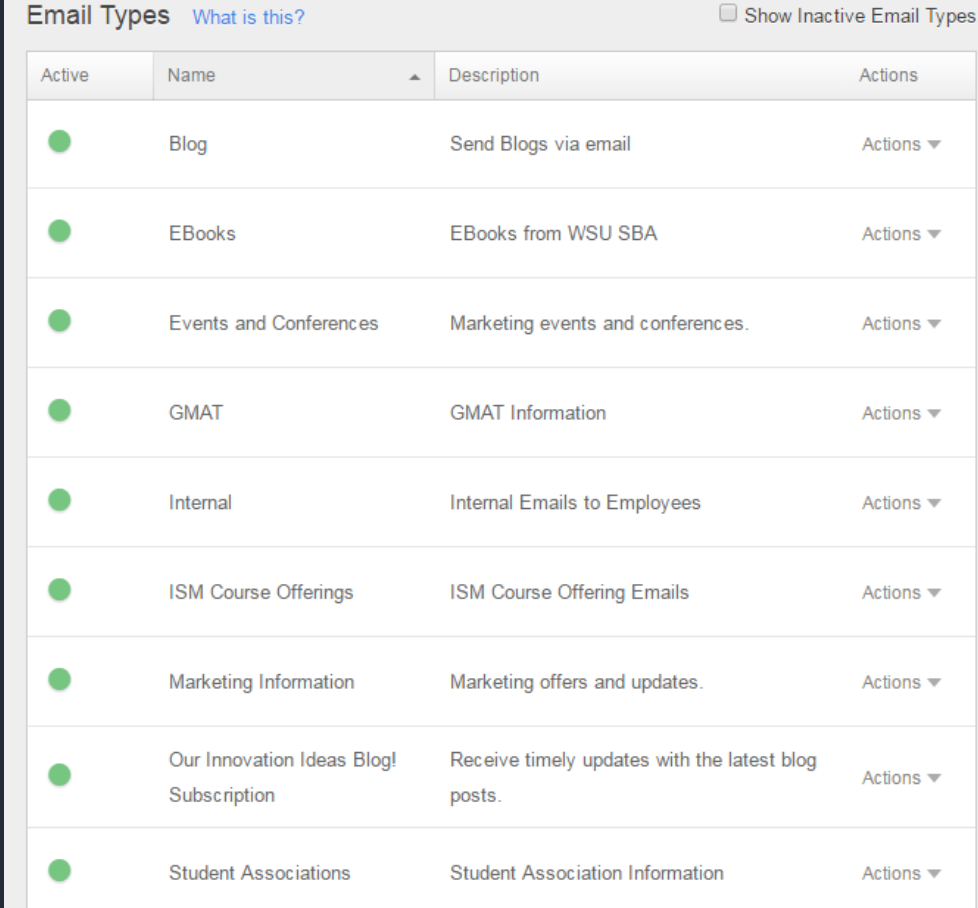

<http://knowledge.hubspot.com/email-user-guide-v2/how-to-create-and-edit-email-types>

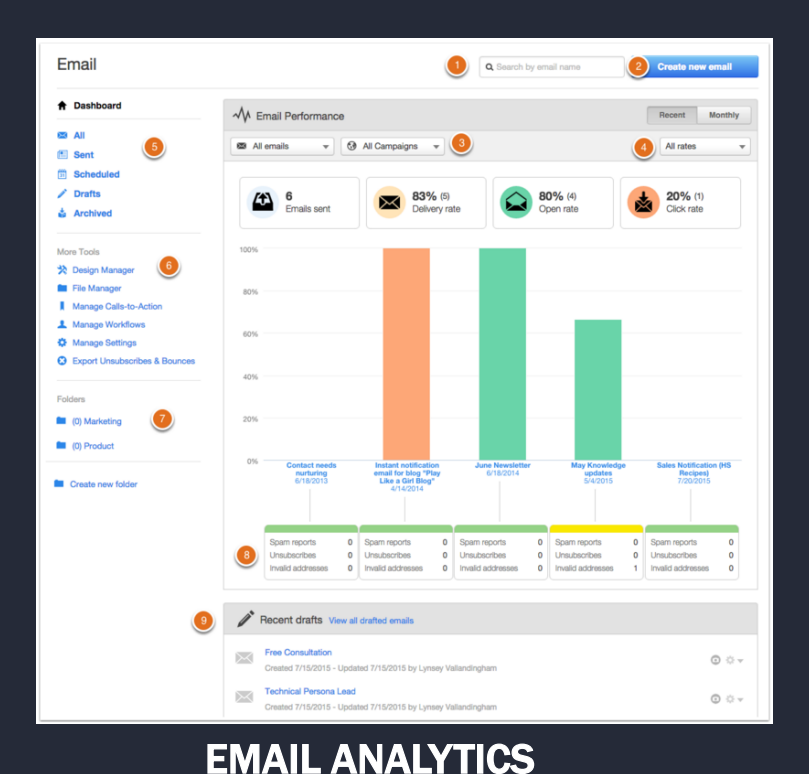

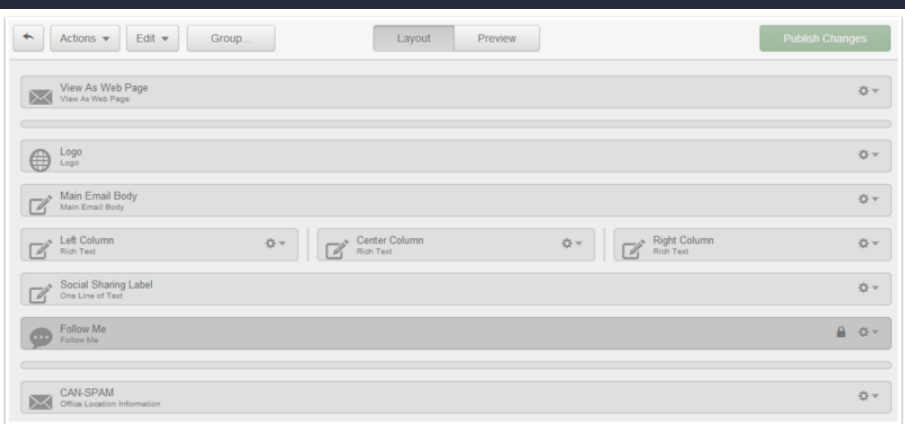

#### EMAIL TEMPLATE

#### **AN EMAIL TOUR**

## Email Templates

### Look at Email Templates

- Template Packs
- Individual Templates
- https://marketplace.hubspot.com/ 282916/templates#type=email[templates&sortBy=price\\_low\\_high&](https://marketplace.hubspot.com/282916/templates#type=email-templates&sortBy=price_low_high&view=single) view=single

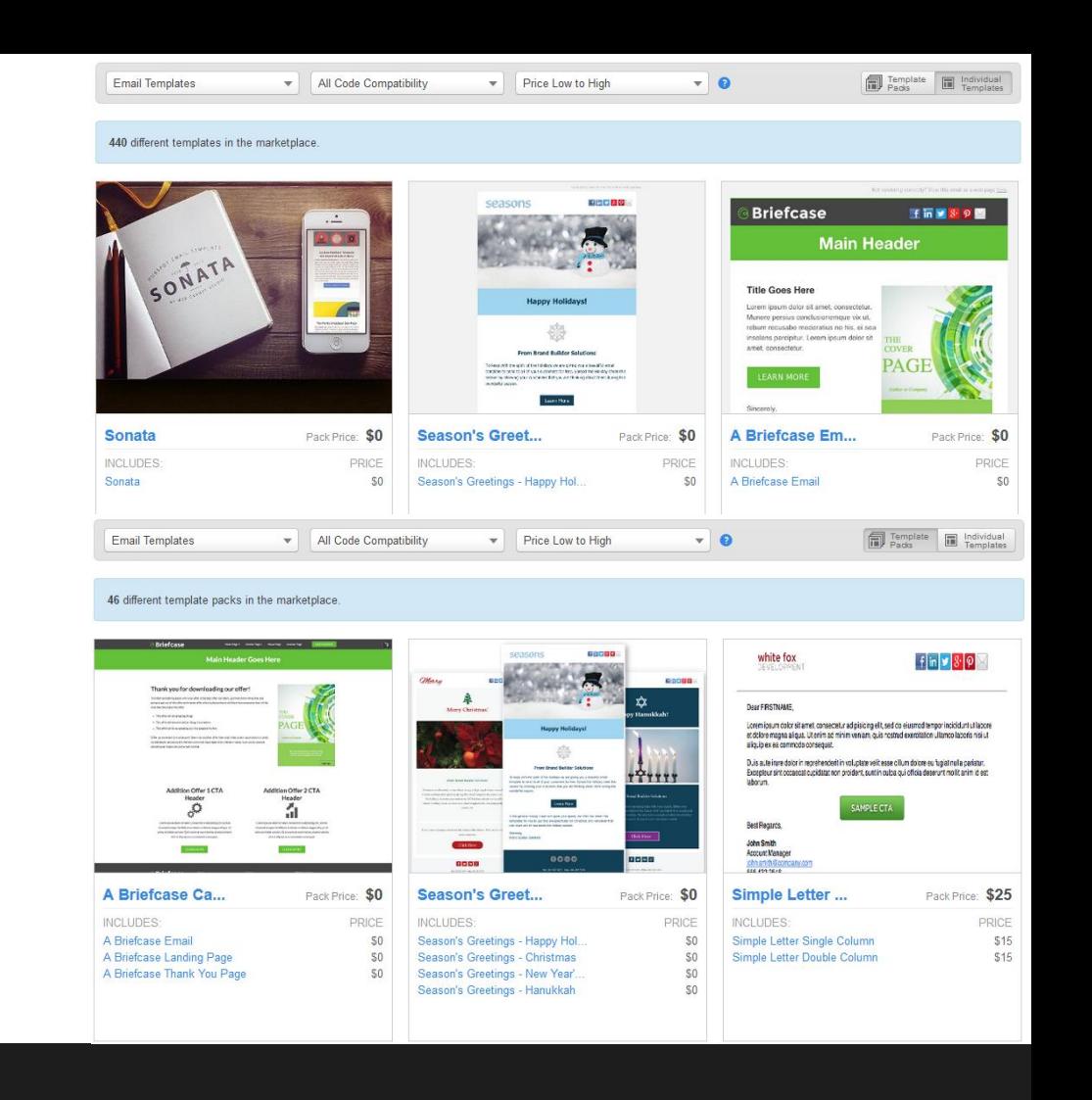

### Email Newsletter Template

### Next Steps …

- http://academy.hubspot.com/projects [/customer-projects-create-email](http://academy.hubspot.com/projects/customer-projects-create-email-newsletter)newsletter
- [http://knowledge.hubspot.com/email](http://knowledge.hubspot.com/email-user-guide-v2/how-to-create-a-custom-email-template)user-guide-v2/how-to-create-acustom-email-template

#### Hold on, got a few questions?

#### How do I edit a template once I've purchased it?

Once you purchase a template and feel you want to dive in and make changes to the design. be sure you create a clone of the original template file. You don't want to edit the original and then not be able to go back to a clean slate.

To clone the template, go to your template builder, choose the template you want to edit, and then click on the "Clone" button near the top of the screen. This newly cloned template is where you will want to experiment with customizations. When you've created something you like, be sure to rename it and save (update.)

#### How do I get support for my template?

If you have troubles with the template you've purchased, your best source for support will be to try and contact the designer of the template. Calling HubSpot support is always an option, but HubSpot support does not assist in custom styling or custom HTML. All of the templates are tested before being released into the Marketplace but as with any technology, things can come up. Always feel free to contact us at the Marketplace if there is something you think we can help you with. You can reach us at: services@hubspot.com.

#### How do I hire someone to add custom styling to my template?

Now that you've purchased a template and you see the possibilities, perhaps you want some custom work done to yours and you don't want to do this yourself. You can always go to the Service Marketplace and hire a Provider to do custom template work.

#### How do I leave reviews for the template?

Love your new template? Have great suggestions or comments for the designer? Write a review for the template. On each template page, you can write a review for the template which gives valuable feedback to the designer as well as any customers that may be interested in buying it.

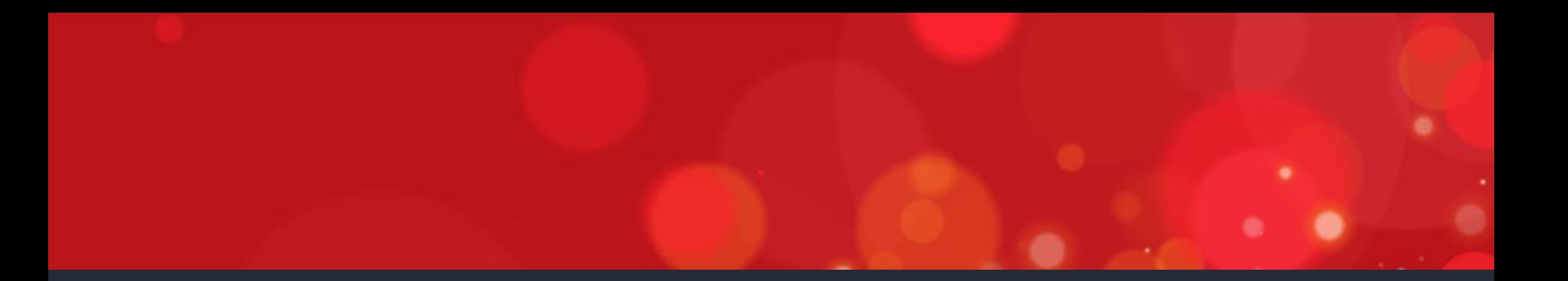

# 2 TOUR THE EMAIL TOOL

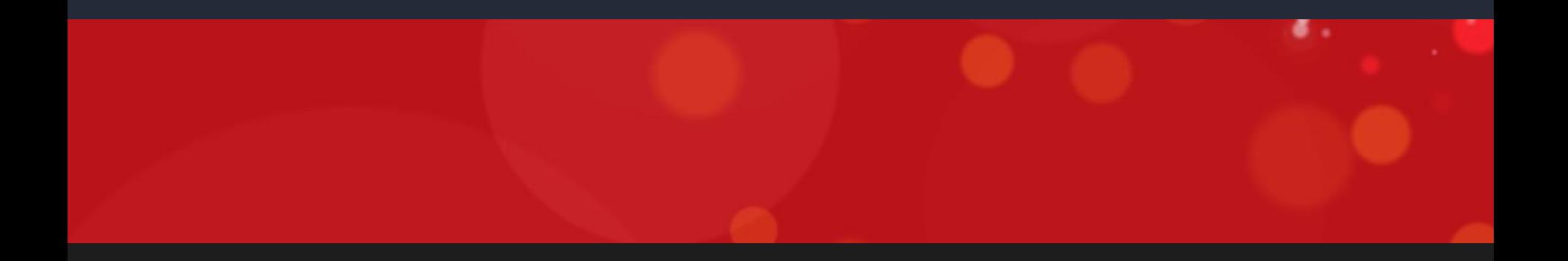

## Email Tour

### Email Dashboard

- 1. Search by email name
- 2. Create a new email
- 3. Filter by email types and/or campaign
- 4. Filter by All rates, Click Rate, Open Rate to change what appears in your graph.
- 5. Display All emails, Sent, Scheduled, Drafted, or Archived emails
- 6. Quick access to more tools.
- 7. Click into existing folders or create new folders for email organization.
- 8. Look at Spam reports, unsubscribes, and unknown users within recent email sends.
- 9. List of recent email drafts.

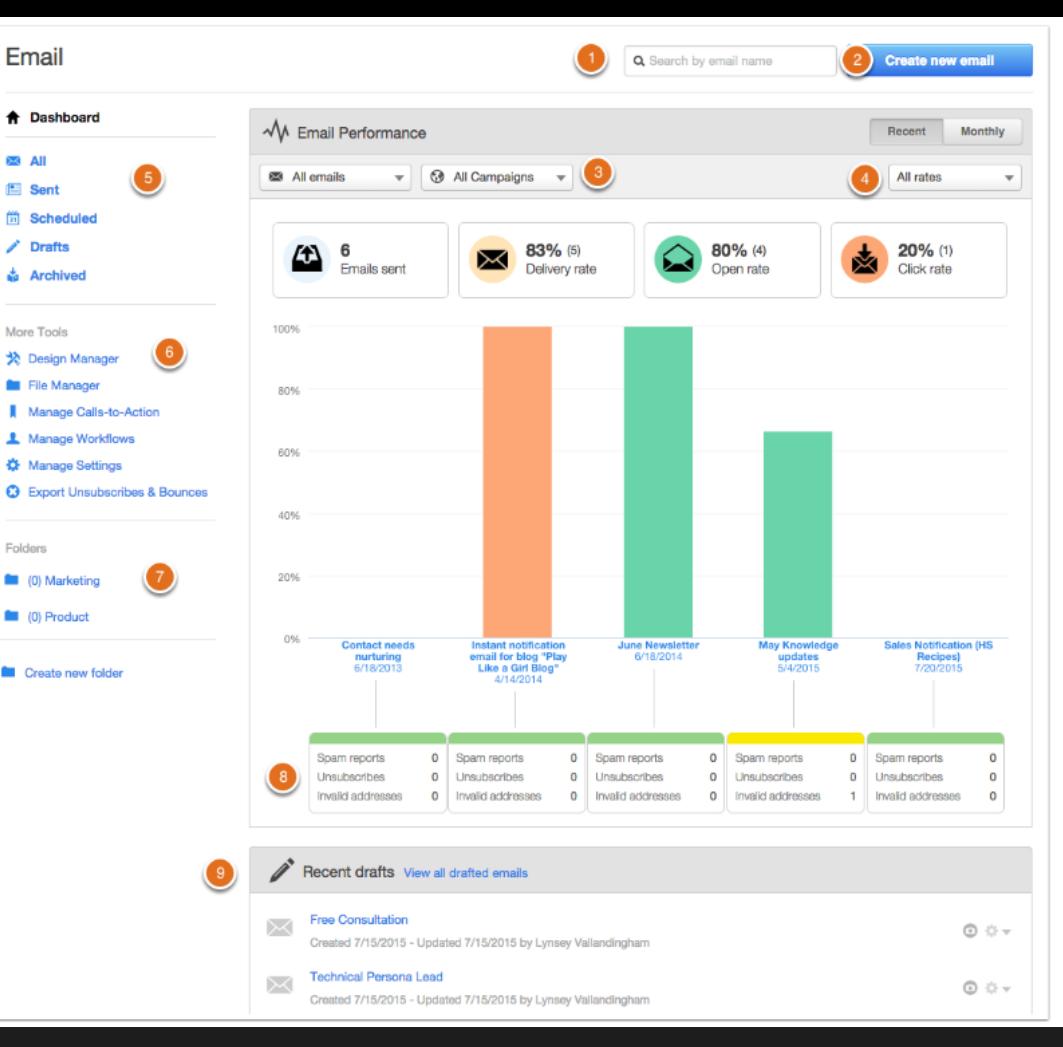

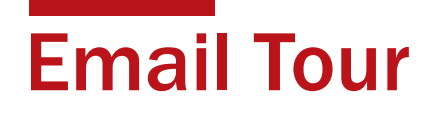

### Preview in Inboxes

#### **Preview in other inboxes**

Find out what your email will look like in different email clients.

**Email Apps and Devices** 

**View Results** 

The 10 email clients most commonly used by HubSpot customers have been preselected for this test. You can customize your test by adding or removing clients below.

And remember, this is only a test. No emails will be sent to any of your contacts at this time.

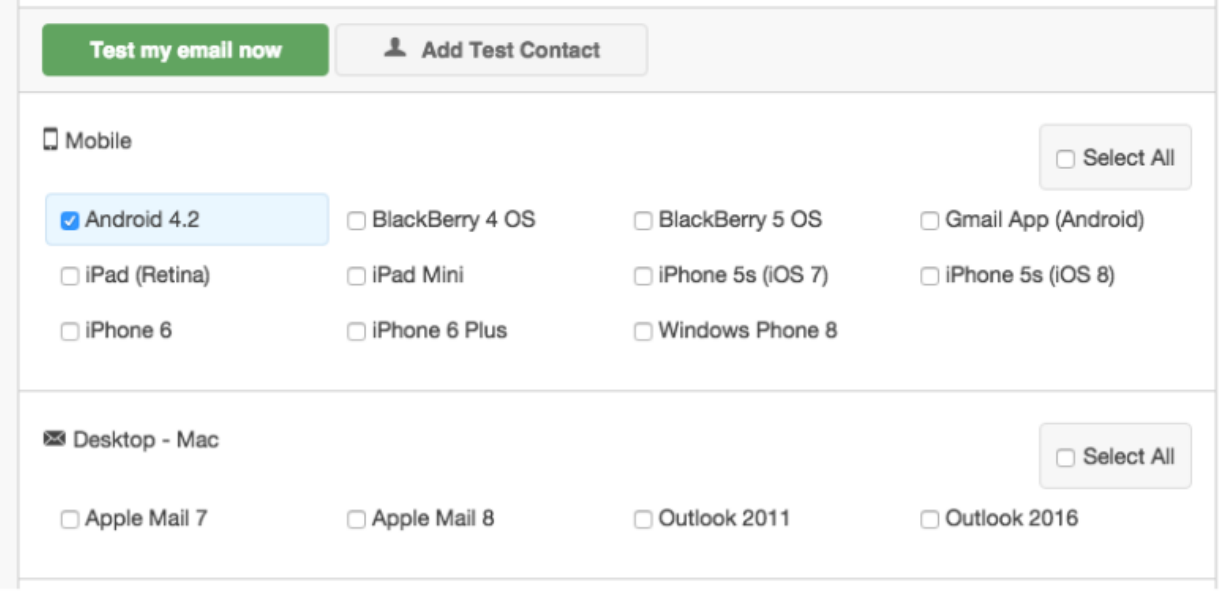

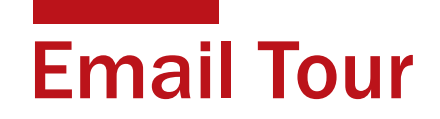

#### Personalization

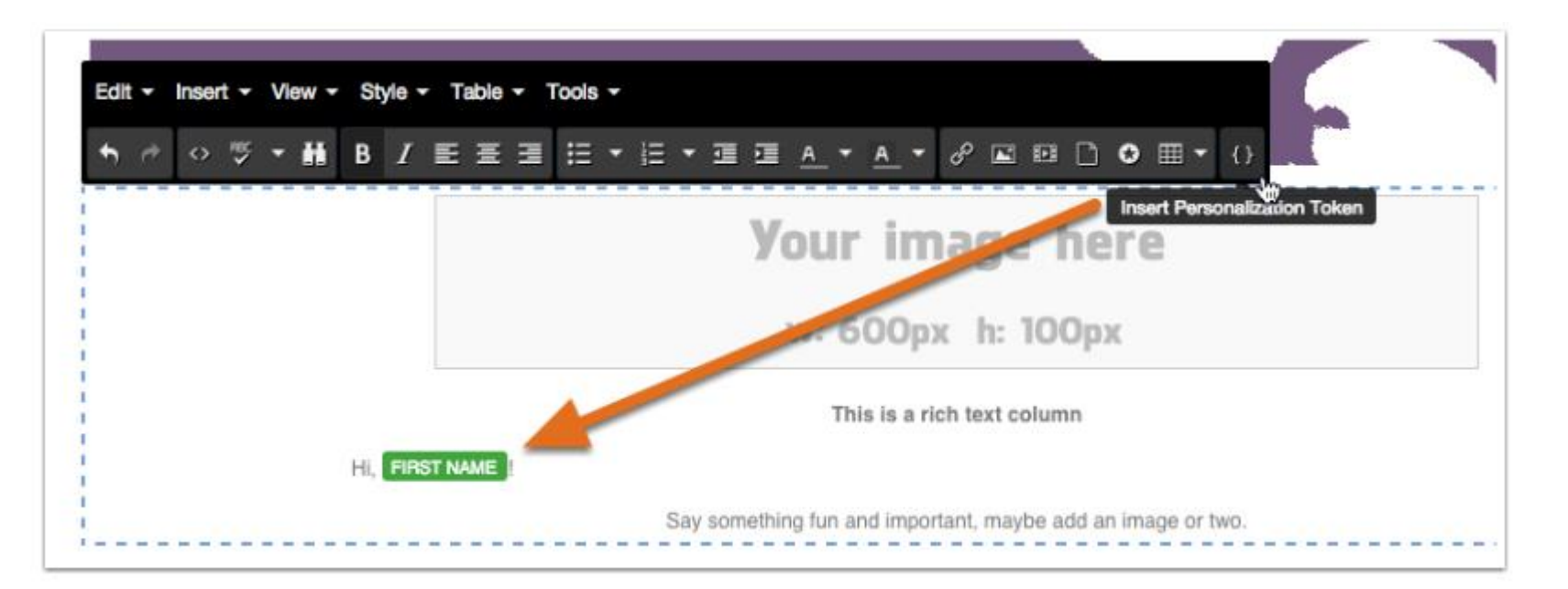

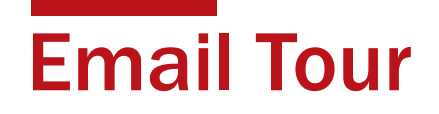

### Analytics - Performance

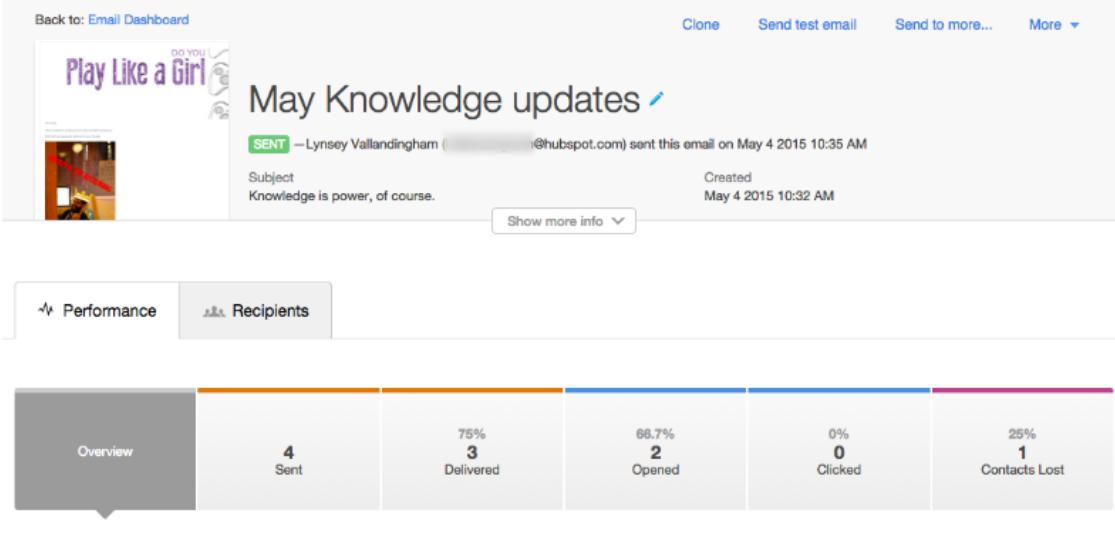

#### Engagement

Everybody's favorite metric: opens and clicks. Your opened percent is based on the number of contacts delivered to; click-through rate is based on the number of opens. Learn more

Deliverability The mailman delivers, and so do you. This is the percent of emails successfully delivered to inboxes out of all contacts you tried to reach. Learn more

Contacts Lost

Where did our love go? Percent of contacts marked as ineligible for future sends due to unsubscribes, spam reports or hard bounces. Learn more

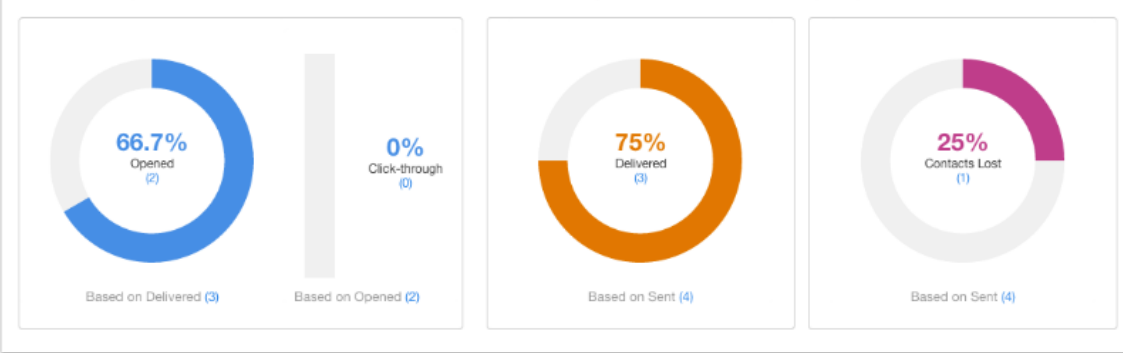

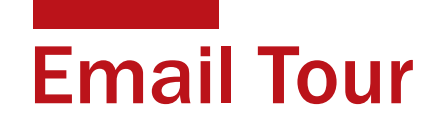

### Analytics - Recipients

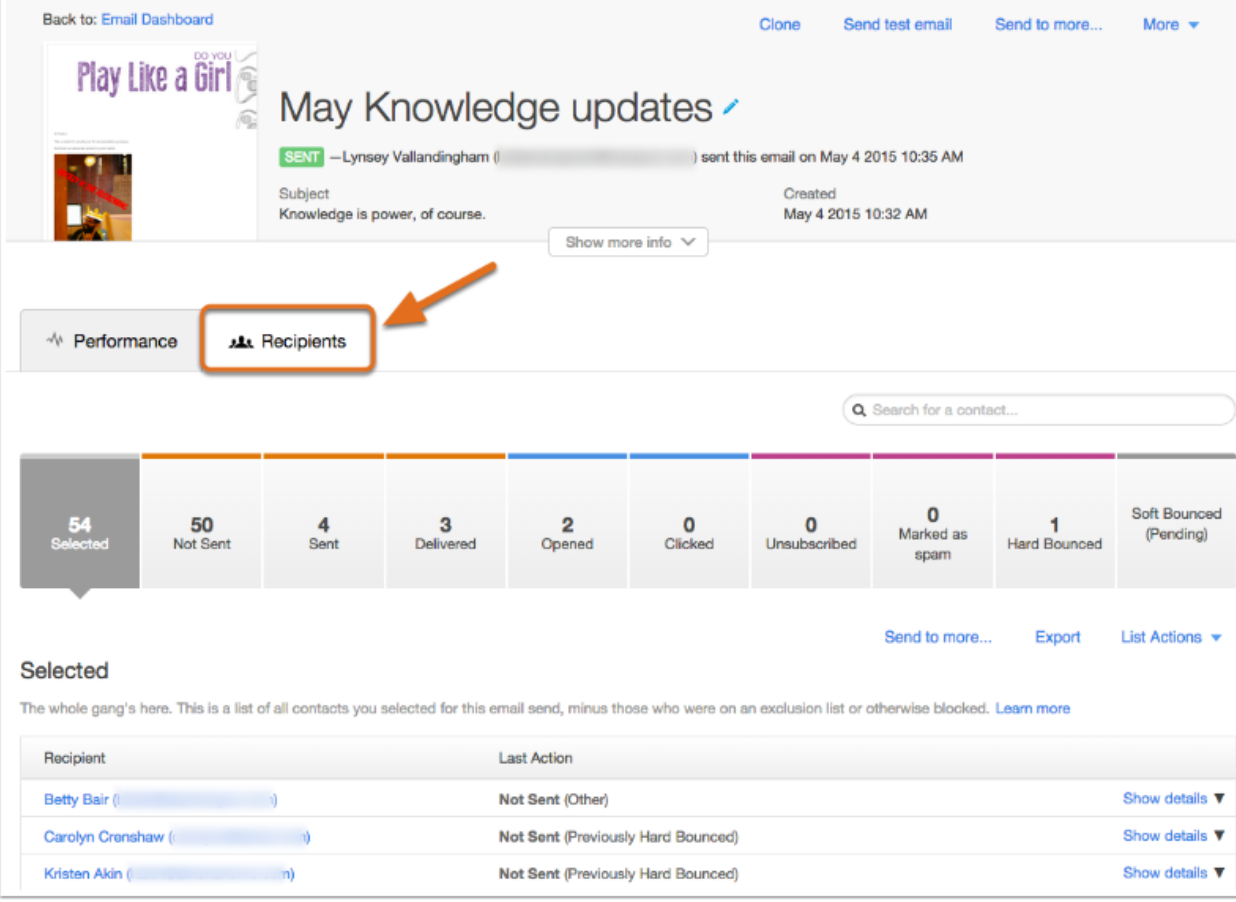

### Part 1: How to Grow Your Email List the *Right* Way

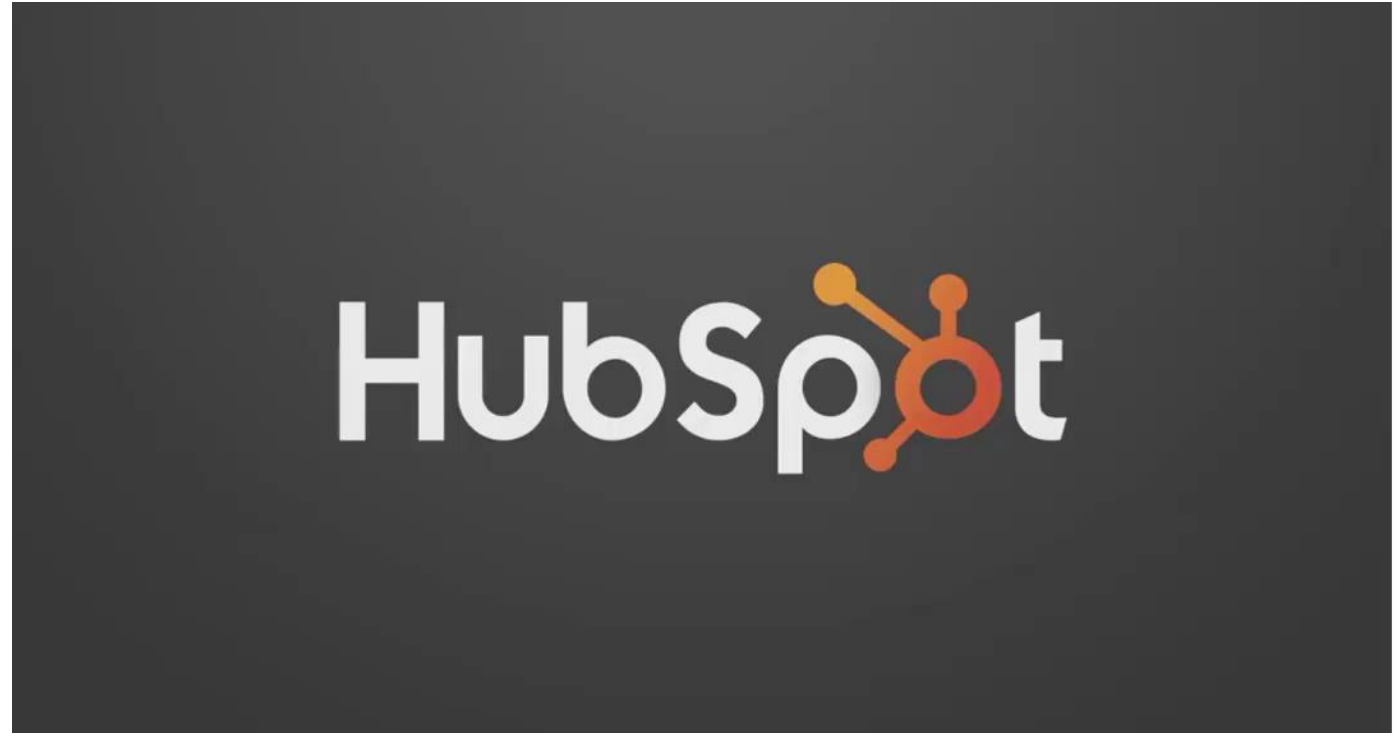

<http://fast.wistia.net/embed/iframe/6926msv2wb>

### Part 2: How to Get Delivered to Your Contacts' Inboxes

http:[//fast.wistia.net/embed/iframe/04u0dhli8k](http://fast.wistia.net/embed/iframe/04u0dhli8k)

### Sender Score

- lV [https://www.senderscore.org](https://www.senderscore.org/)
- [https://returnpath.com](https://returnpath.com/)

#### R Return Path

ABOUT

#### A Smarter Way to Use Data.

We help the world's leading companies promote and protect their brand.

**REQUEST A DEMO** 

#### 曰 Email<br>Optimization

Reaching the right inbox, with the right message, at the right time means better relationships, greater response rates, and Increased revenue. The Return Path Email **Optimization Sulte helps brands make sure** their emails are seen, read, and acted upon.

**Email Fraud**  $\theta$ Protection

line.

Every day, cybercriminals send emails that spoof your brand. That's why protecting the email channel is critical. Email Fraud Protection uses advanced threat Intelligence to detect, block, and respond to email threats targeting your customers In real-time. Defend your customers. Defend your brand. Defend your bottom

Ò Consumer<br>Insight

The Inbox provides a unique view of consumer behavior, from brand preferences to detailed purchase records, including **SKU-level data. Consumer Insight helps** businesses analyze the experience of millions of shoppers to make more confident decisions.

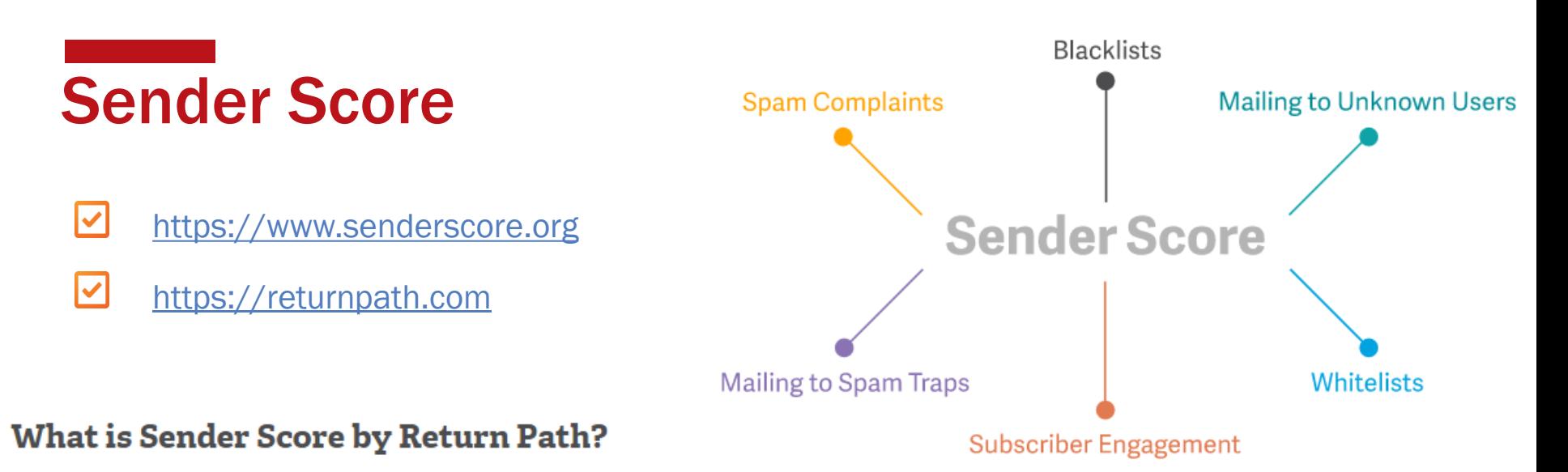

Sender Score is a number between 0 and 100 that identifies your sender reputation and shows you how mailbox providers view your IP address. Your Sender Score is like a bank running your credit score to gauge your credit history.

Sender reputation is an indication of the trustworthiness of an email sender's IP address. Mailbox providers take a lot of metrics into consideration to determine your sender reputation including spam complaints, mailing to unknown users, industry blacklists, and more.

### Sender Score

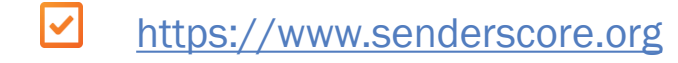

A Sender Score is assigned to each IP and is a numerical representation of the IP addresses reputation as a sender of mail. The score is determined by factoring performance across key reputation measures important to both ISPs and recipients of email. Sender Scores are on a scale of 0 to 100, with 0 being the worst, and 100 being the best score.

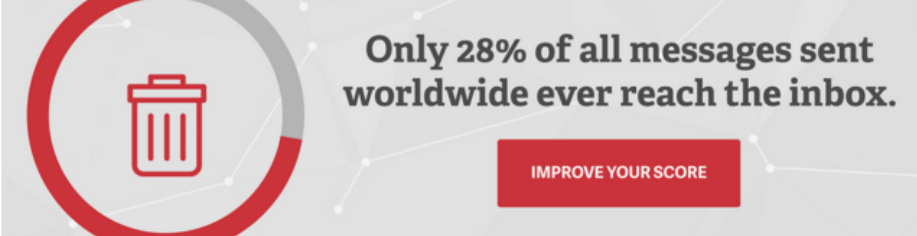

#### A Sender Score Below 70 Gets Aggressively Filtered

Whether you are on the high or low end of the Sender Score spectrum, there's always roon for improvement.

#### **Recent Campaigns**

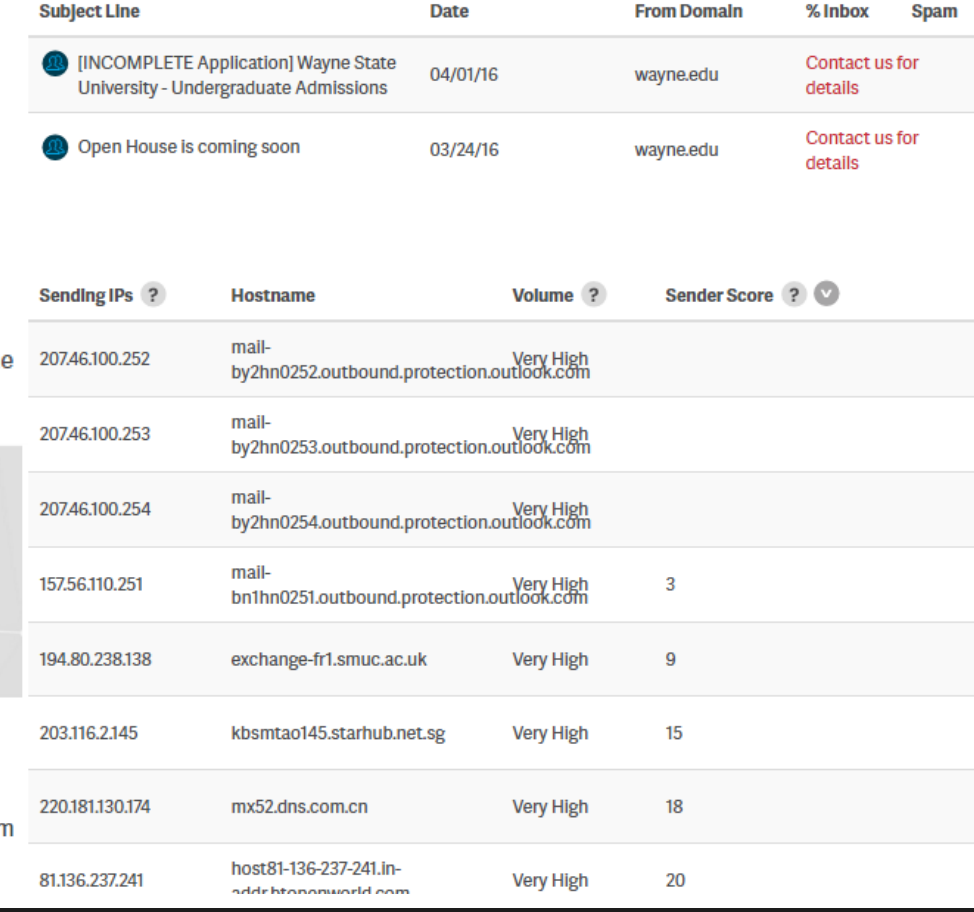

### Part 3: How to Get More Email Opens

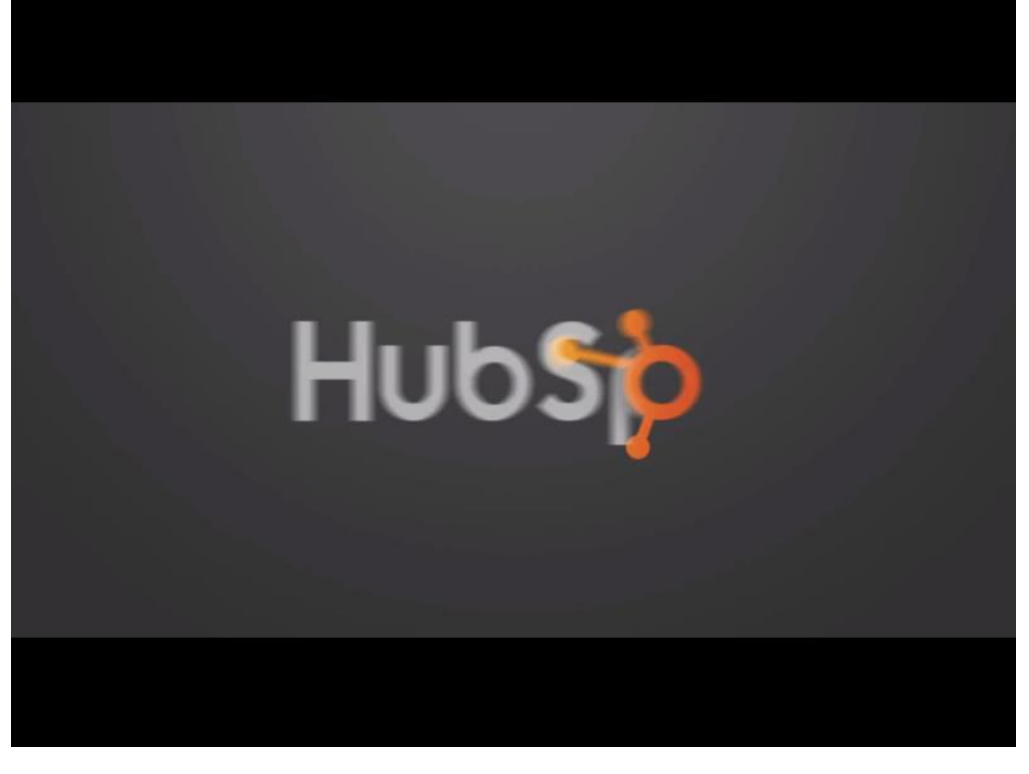

#### http:[h](http://fast.wistia.net/embed/iframe/6926msv2wb)[ttp://fast.wistia.net/embed/iframe/h5t6wmpn5](http://fast.wistia.net/embed/iframe/h5t6wmpn5h)[h](http://fast.wistia.net/embed/iframe/6926msv2wb)

### Part 4: How to Improve Your Clickthrough Rate

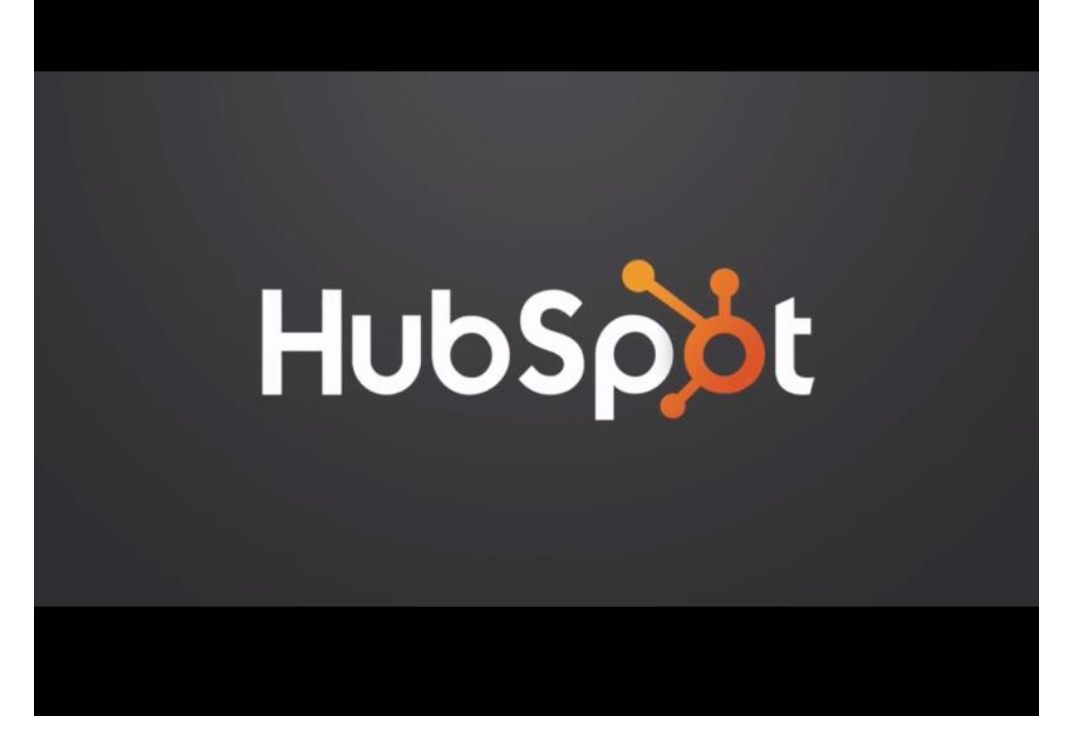

<http://fast.wistia.net/embed/iframe/f851bvbt1t>

### Part 5: How to Improve Emails Using A/B Testing

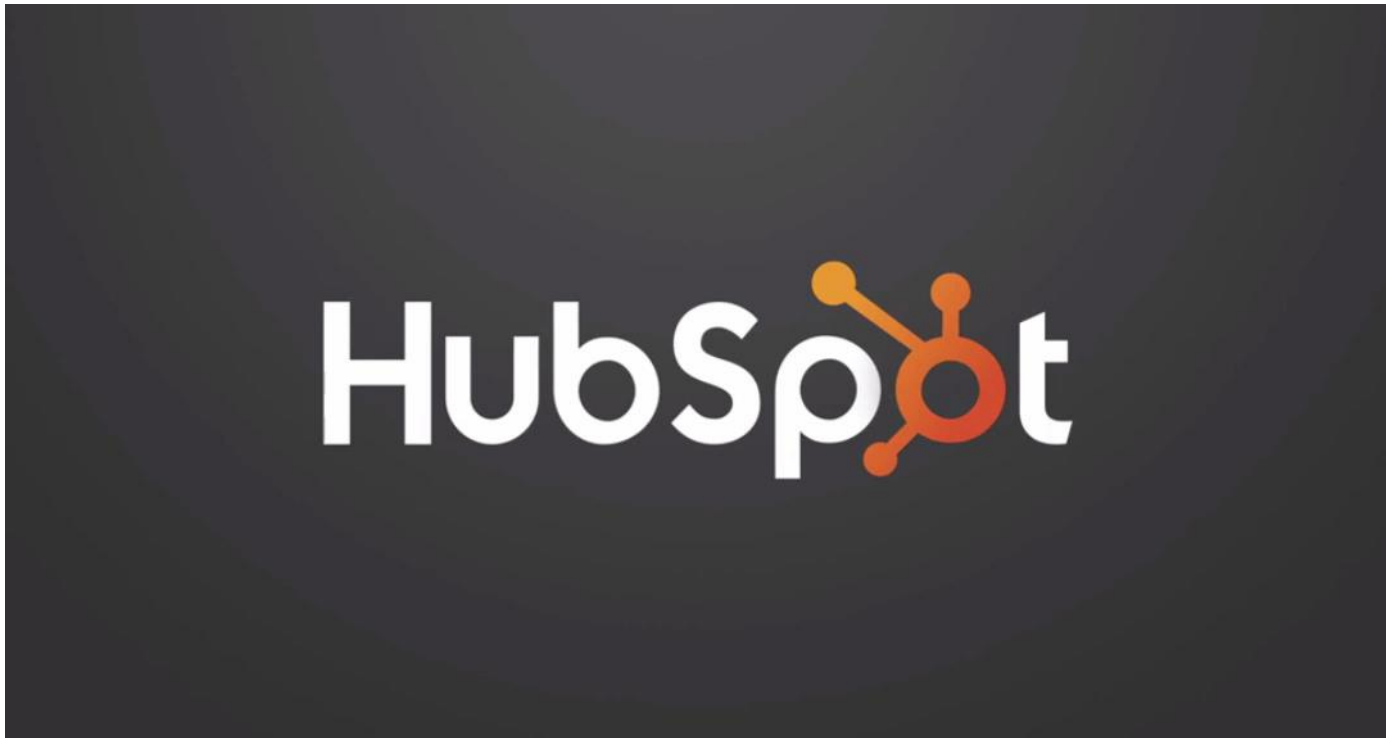

<http://fast.wistia.net/embed/iframe/jvp2hokzu6>

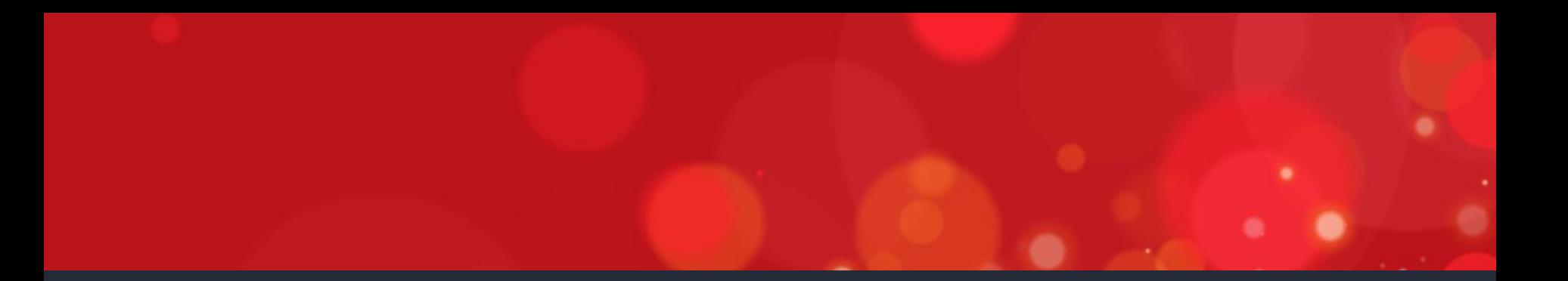

# **3 CREATING YOUR EMAIL TEMPLATE**

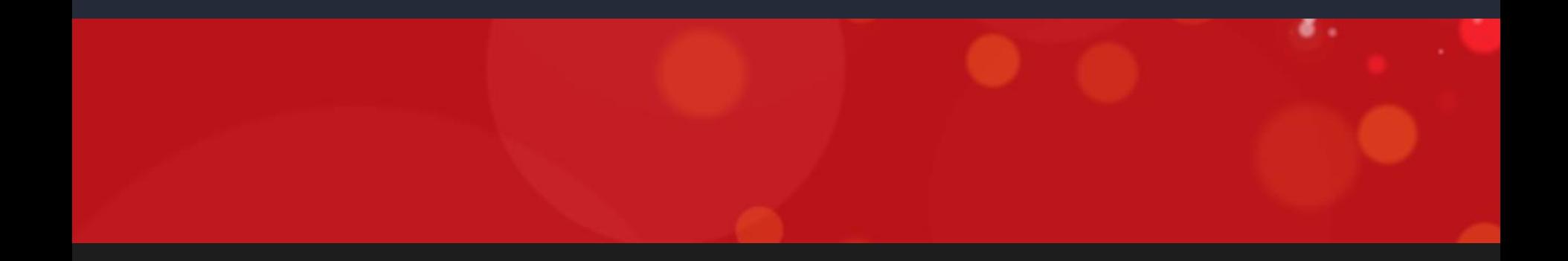

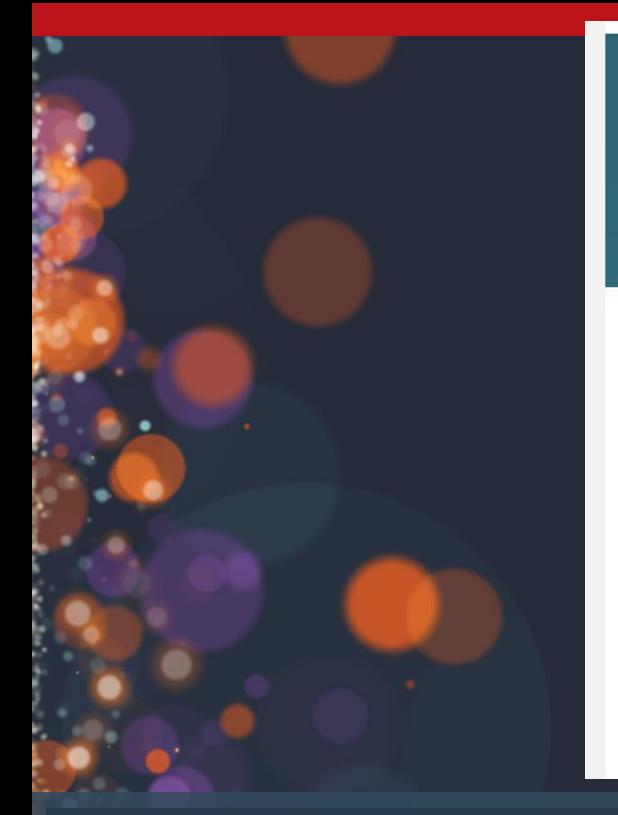

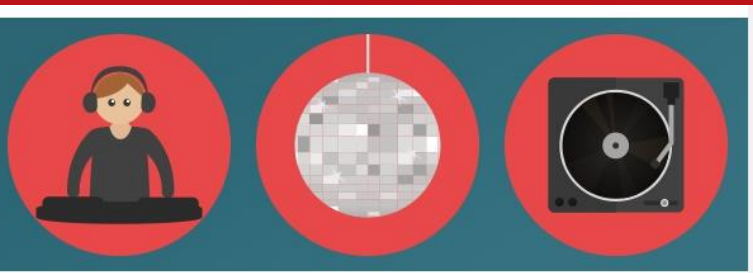

#### **Custom HubSpot Template Development Like A Boss**

Custom template development for the HubSpot platform has been a hot topic as of late. Users who have been utilizing HubSpot for their marketing efforts are starting to realize how powerful and useful HubSpot can be, not only for their landing pages, blog and email - but their entire website system as well. The team at HubSpot has been working day-in and day-out to make this platform something true marketers can't say "no" to. And you know the best part? They are succeeding. See our latest release regarding Custom HubSpot templates and sign up for more information.

Read More

### **Create an email template like this one!**

### Email Newsletter Template

Download the Email Newsletter Template

• http://academy.hubspot.com/projects/ [customer-projects-create-email-newsletter](http://academy.hubspot.com/projects/customer-projects-create-email-newsletter) Template Marketplace | Sonata

#### Sonata

email template by Web Canopy Studio

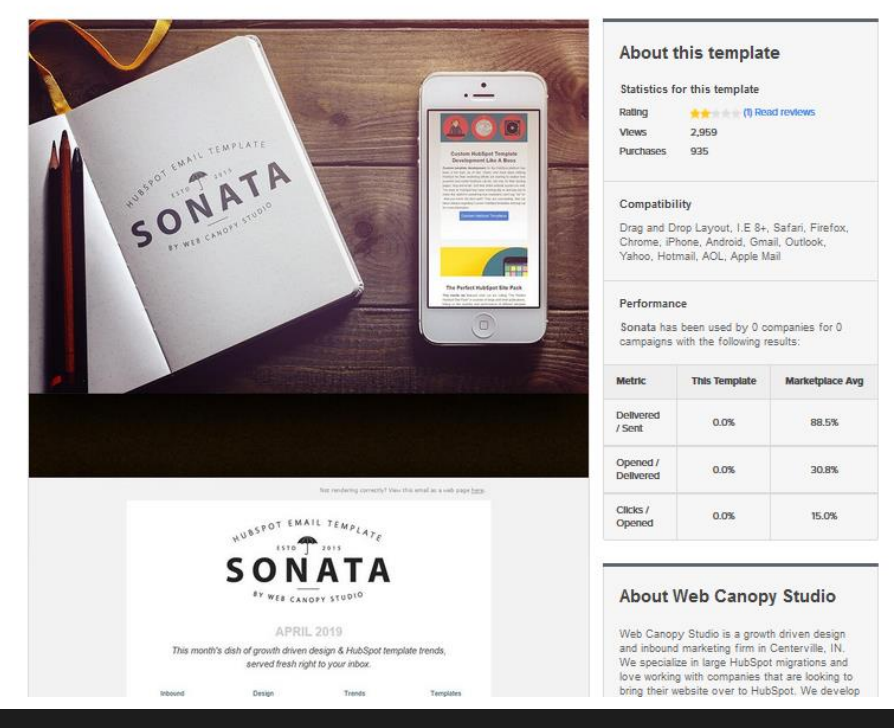

Download for free

#### Required email template variables

In order to be CAN-SPAM compliant, all emails sent through HubSpot require certain company and opt-out information; therefore, HubSpot email templates required certain variables. There are additional optional email variables listed further down this page.

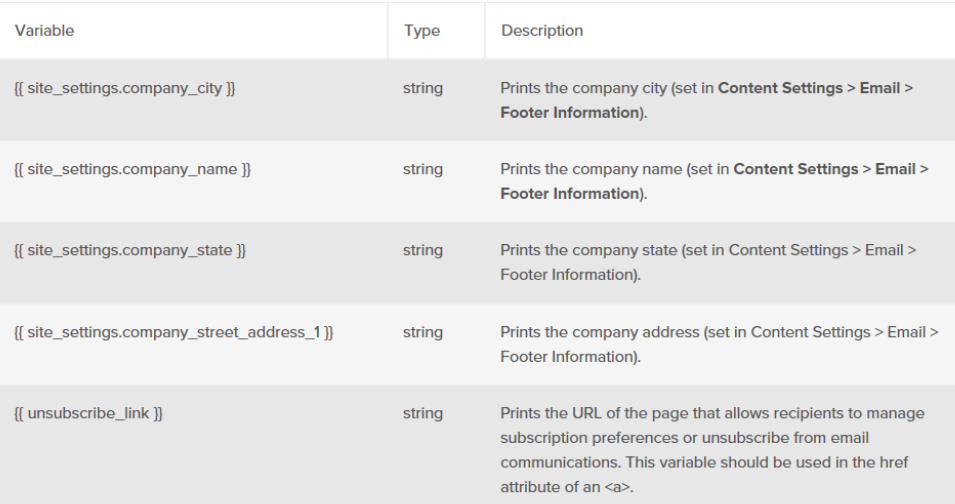

[http://designers.hubspot.com/docs/hubl/hubl-supported](http://designers.hubspot.com/docs/hubl/hubl-supported-variables#required-email-template-variables)variables#required-email-template-variables

### Required Email Variables To see a full list of email variables

http://designers.hubspot.com/docs/hubl/h [ubl-supported-variables#email-variables](http://designers.hubspot.com/docs/hubl/hubl-supported-variables#email-variables)

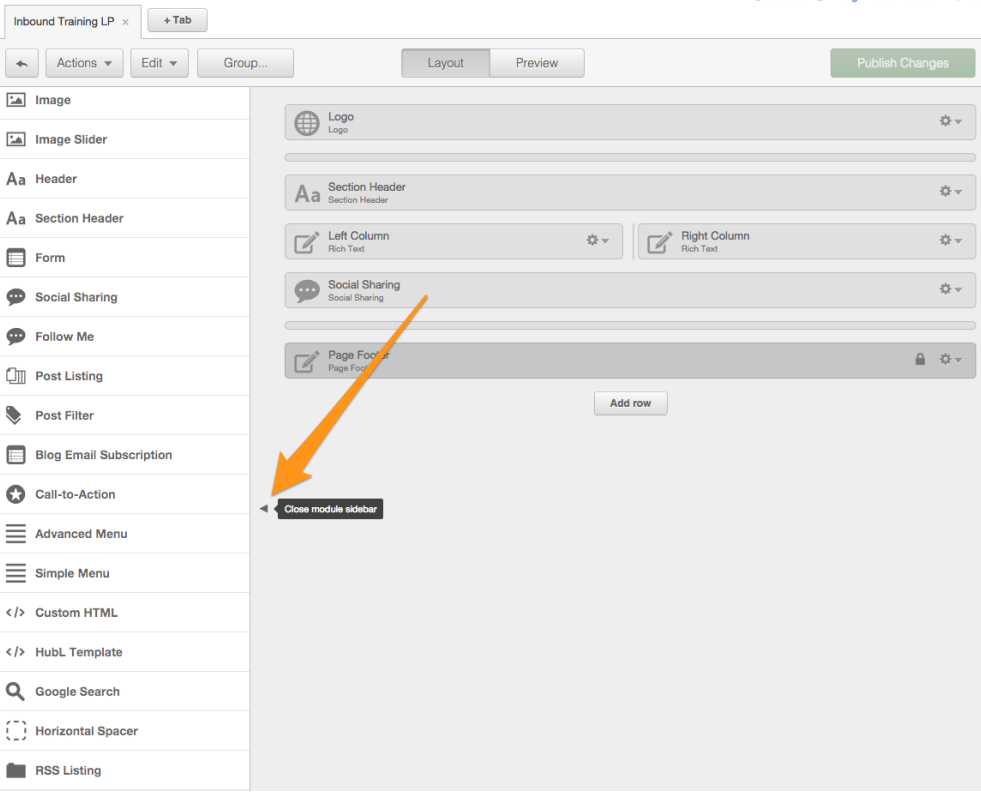

**@ Tutorial @ Design Documentation @ Tour** 

### CODED TEMPLATE

To see a full list of modules available for the type of template you're working on, click the little triangle on the left to view the module sidebar.

[\(Standard modules explained\)](http://knowledge.hubspot.com/design-manager-user-guide-v2/hubspots-standard-modules-explained)

http://knowledge.hubspot.com/design -manager-user-guide-v2/hubspotsstandard-modules-explained

## HubL Delimiters

#### **Statements**

- used to create ...
	- 1. editable modules,
	- 2. define **conditional** template logic,
	- 3. set up for loops, &
	- 4. define variables

#### **Expressions**

• set/print values stored in the context of the template

#### **Comments**

• non-executable code

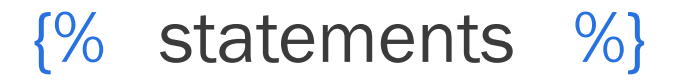

### $\{ \{ \text{ expressions} \} \}$

### $\{# \text{ comments } # \}$

### Universal Customizations

### Module To Change CSS

{% set linkColor = "#2C6674" %} {% set hoverColor ="#5C96A4" %} {% set brightColor ="#1081d5" %}

<style>

#contentTableOuter {

background-color: #ffffff!important; border: none!important; box-shadow: none!important; padding: 0px!important; }

.table { padding: 0px !important; }

h1 { font-size: 26px; line-height: 1.3em !important; }

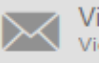

View As Web Page View As Web Page Text

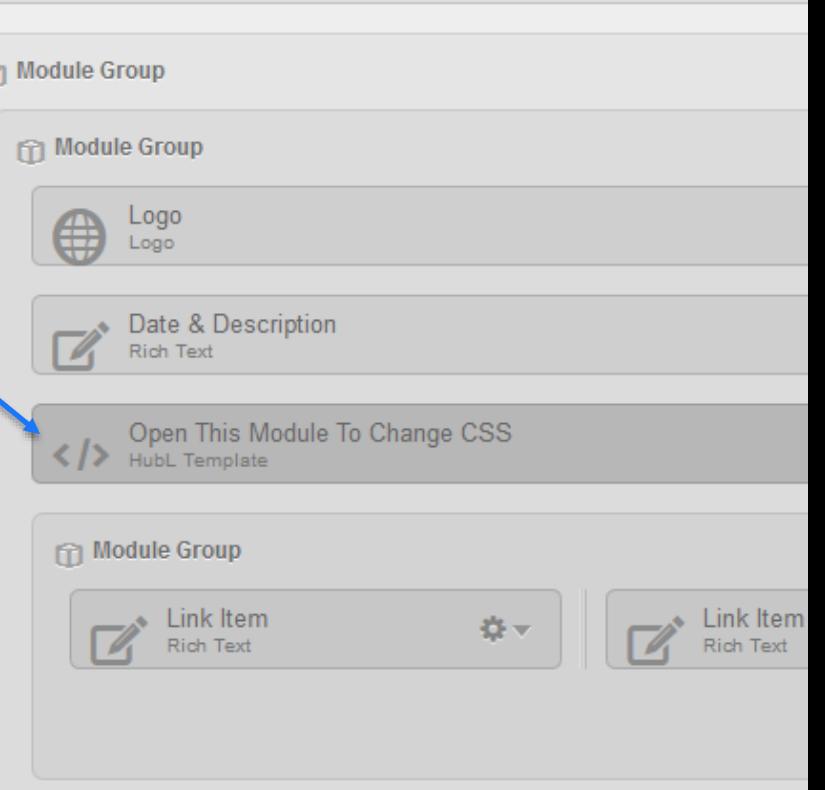

### Universal Customizations

### Module To Change CSS

.feature-item h2 { text-align: center!important; } img { max-width: 600px!important; max-height: 350px !important; margin-top: 10px; margin-bottom: 20px; } .logo img { width: auto !important; height: auto !important; .articles-listing img { margin-top: 7px; margin-bottom: 20px; } .articles-listing .hs-cta-wrapper img { padding-top: 0; background-color: transparent; } .title-image { max-width: 100%!important; } .articles-listing p { max-width: 79%; margin:0 auto !important; float: none! important; } .articles-listing h1 { max-width: 79%; margin-left:auto !important; margin-right:auto !important; float: none !important; } a:link { color: {{ linkColor }}; text-decoration: none; } a:visited { color: {{ linkColor }}; text-decoration: none; } a:active { color: {{ linkColor }}; text-decoration: none; } a:hover { color: {{ hoverColor }}; text-decoration: none; }

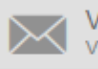

fř

View As Web Page iew As Web Page Text

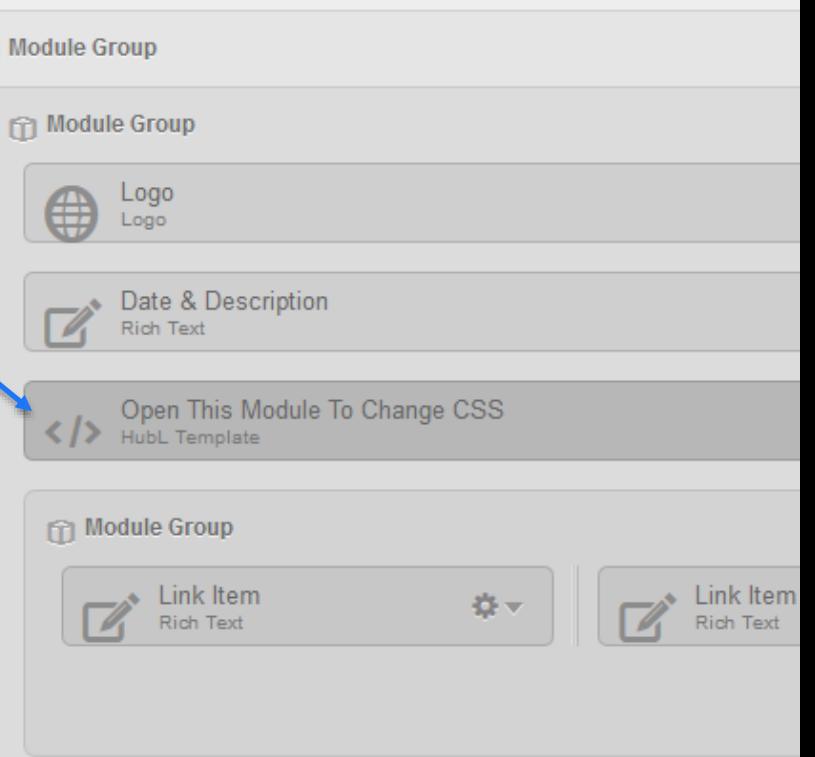

### Universal Customizations

### Module To Change CSS

.further-action-section table { margin: 0 auto 30px; float: none; text-align: center; padding: 15px 30px;} .further-action-section table tr { border: 1px solid #dfdfdf;} .further-action-section table tr td { padding: 30px 50px;} .further-action-section h2, .further-action-section h3 { color: {{ brightColor }} !important;} .further-action-section p { max-width: 79%; margin: 0 auto; float: none;} .further-action-section table p { max-width: 100%;} .date-area p { max-width: 79%; margin: 0 auto; float: none;}

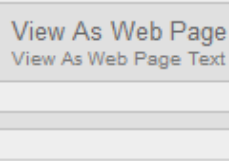

Text

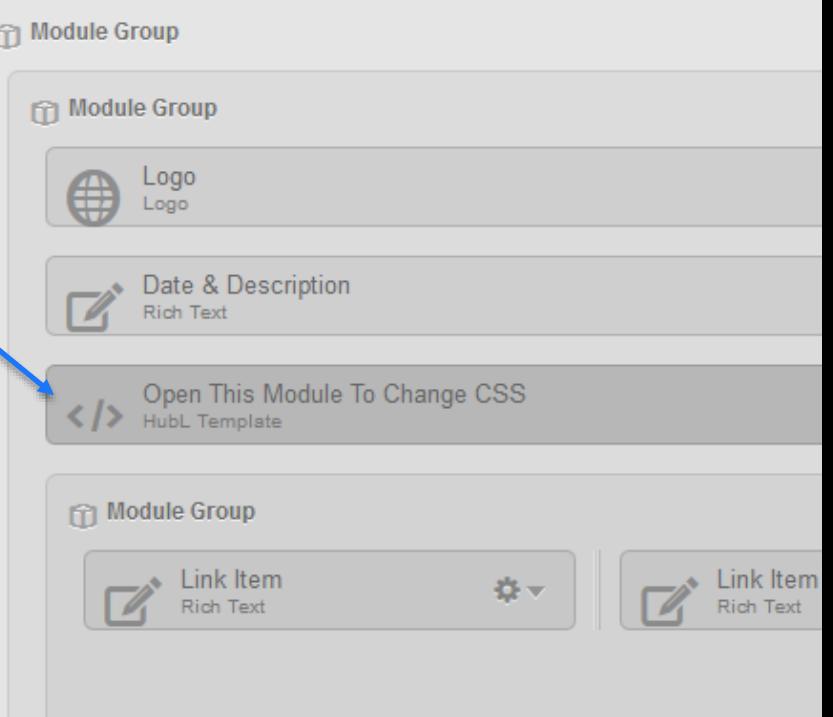

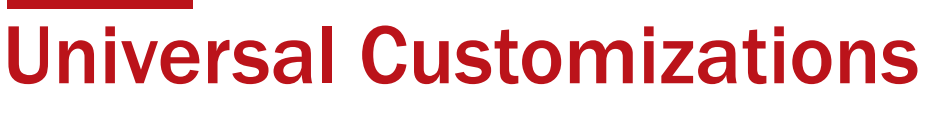

### Module To Change CSS

@media only screen and (max-width: 480px)

.feature-item td[class~="column"] { padding-bottom: 10px!important .further-action-section table { max-width: 90%; } .further-action-section p { max-width: 95%; } .articles-listing p, .articles-listing h1 { max-width: 95%; }  $\ldots$  date-area p  $\ldots$  and  $\{$  max-width: 95%;  $\}$ }

.social-icons img { max-width: 24px!important; height: auto;}

</style>

{

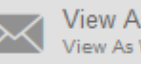

Ď

s Web Page Web Page Text

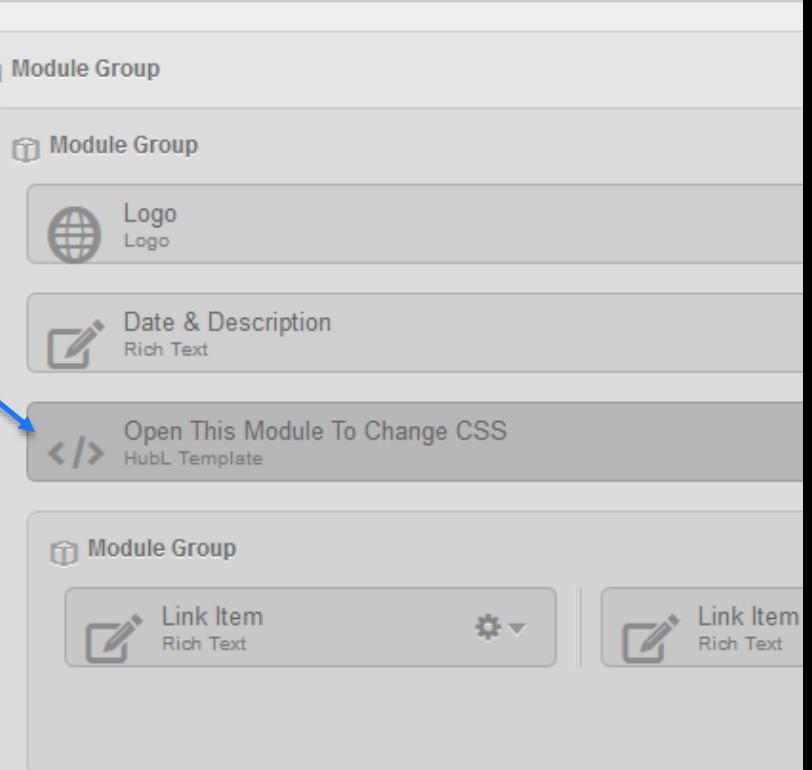

## Step 1.1: Create a new email template

- 1. Navigate to your Design Manager
- 2. Click on the New Template Button
- 3. Select Template Builder & Email, then Create ·
- 4. Name the email template

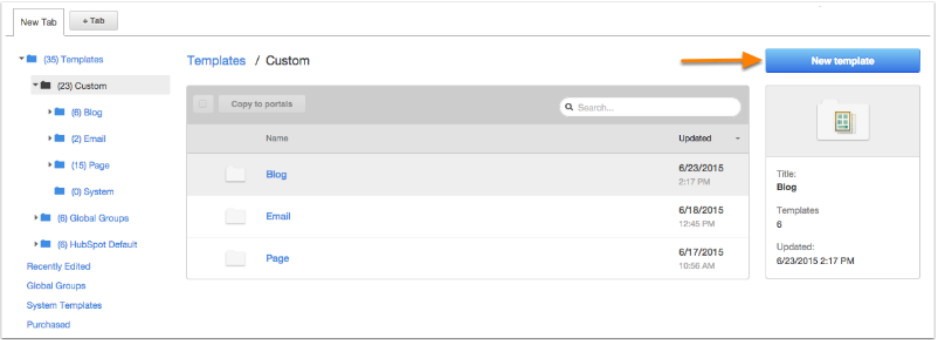

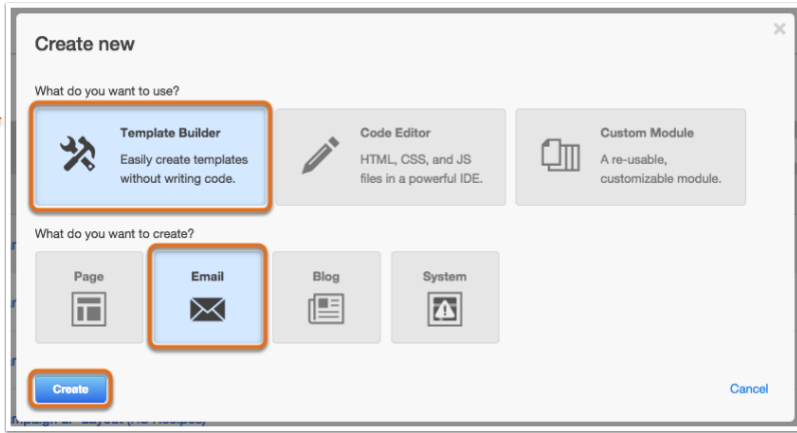

http://knowledge.hubspot.com/email-user-guide-v2/how-to-create-and-edit-your-email-template

### Step 1.2: Create a new email template

#### When you're finished, you should have a template that looks like this:

- 1. View as Web Page: This module is automatically added to the top of your email template and allows the use to see text that advises them to click a link to see a web page version of the email, in case the email isn't rendering properly in their email client.
- 2. Logo: The logo module pulls whatever logo you have set up in Content Settings. This way you have proper branding already within your email.
- 3. Main Email Body: This is essentially a rich text module where you'll put the main content of your email.
- 4. Social Sharing Label: This module gives you the option to label the social sharing icons that are in the module below. So you can say something like "Share this email with your friends!"
- 5. Social Sharing: This module populates buttons for social media (Facebook, Twitter, Linkedln, etc.) so that when the user clicks one of the buttons, it gives them the quick ability to share your email with their friends or co-workers.
- 6. Office Location Information: This module populates the email footer information (company address) from your Content Settings. This module is required in order to save an email template.

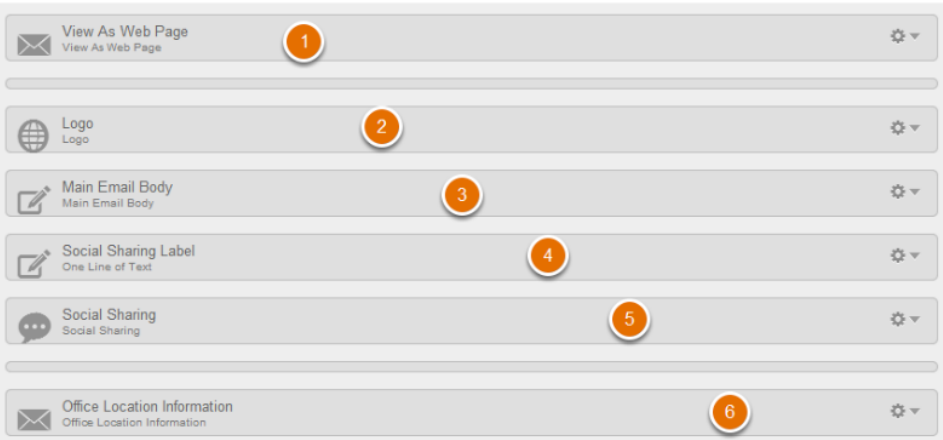

## Step 2: Unique CSS

#### 1. Module  $\rightarrow$  Edit CSS

- 1. Text Color: your text color.
- 2. Background Color: the background color behind your text.
- 3. Border Color: the color applied around your content.
- 4. Border Width (px): the width of the border surrounding your content.
- 5. Inner Spacing: the spacing between your text and the border around your text
- 6. Outer Spacing: the spacing between the outside of your border and the content beside this module.
- 7. Preview Pane: this will show you a preview of the changes as you make them within this window.
- 8. Custom CSS Class (advanced): allows you to add a class name to this module to target elsewhere.
- 9. Custom Inline Styling (advanced): allows you to add inline styling to this particular module.

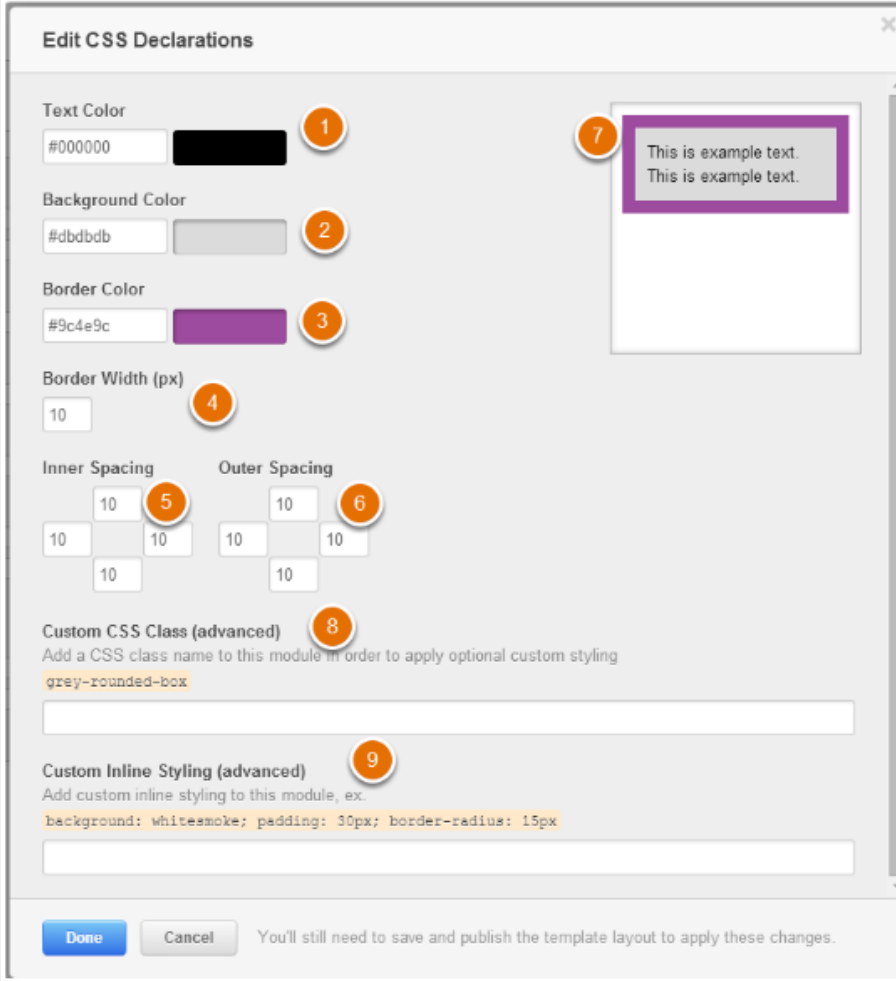

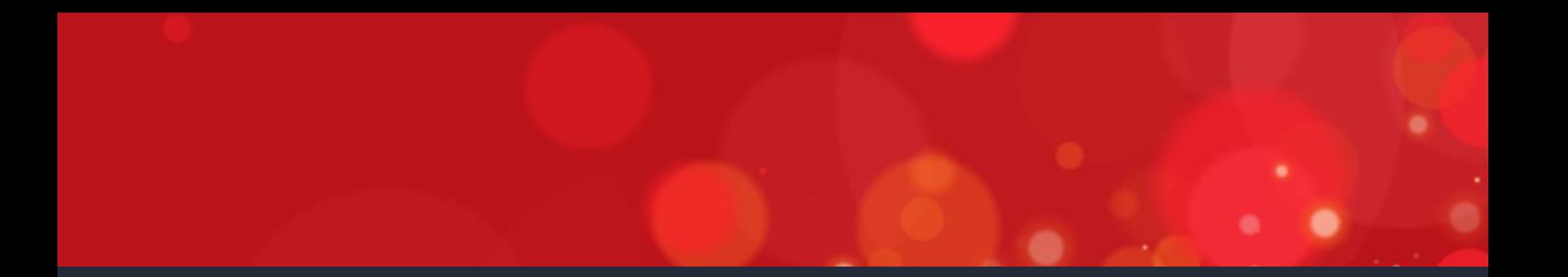

# 4 CREATING YOUR EMAIL

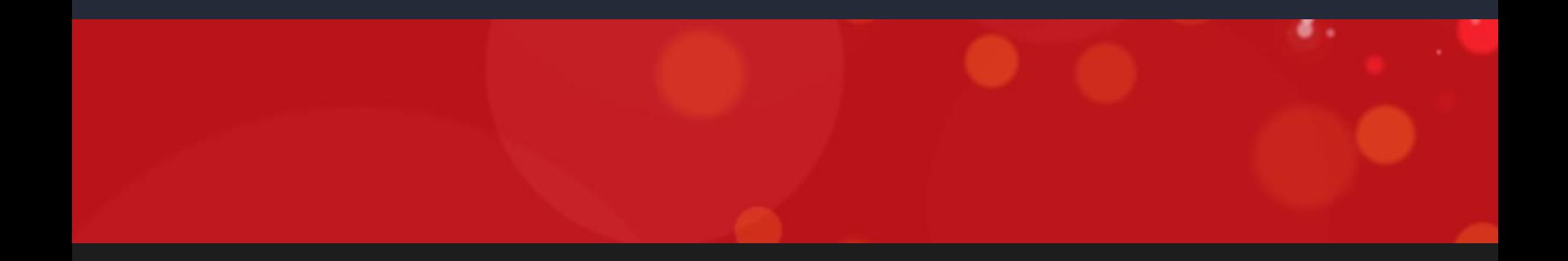

## Step 1: Add Email

- Navigate to Email
- Click Create New Email
- Choose Template

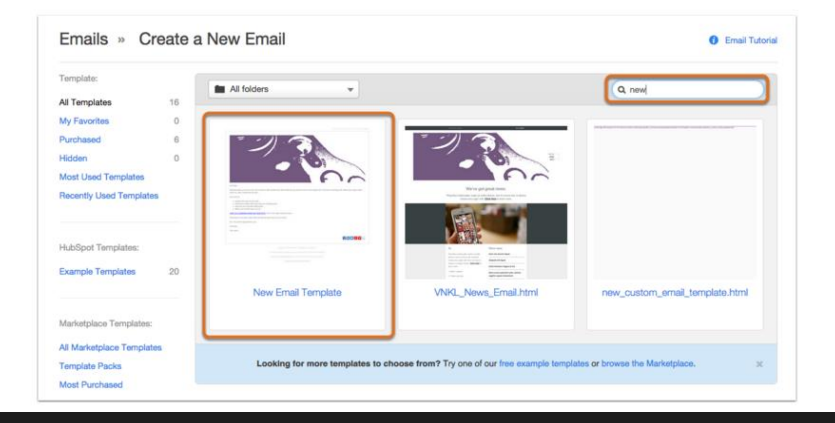

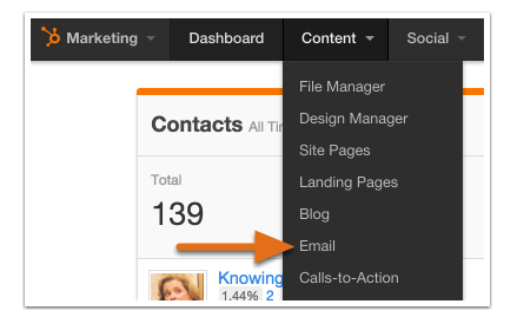

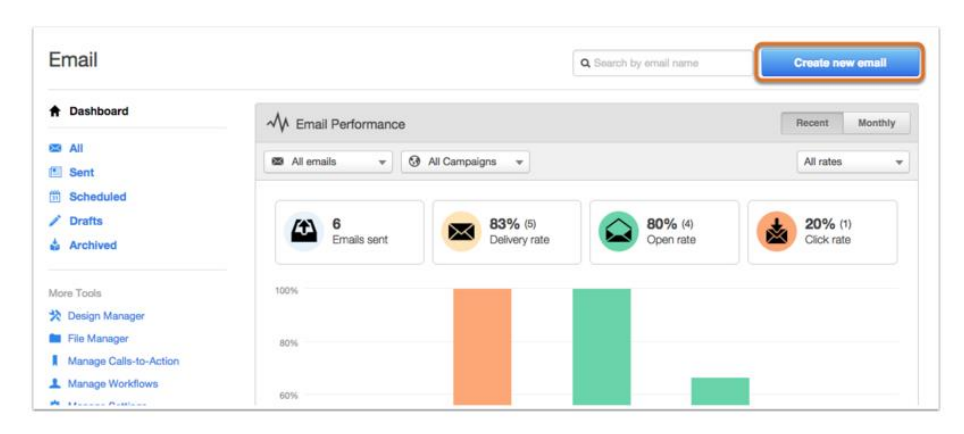

## Step 2: Edit Email

- 1. Create Email
- 2. Edit Email

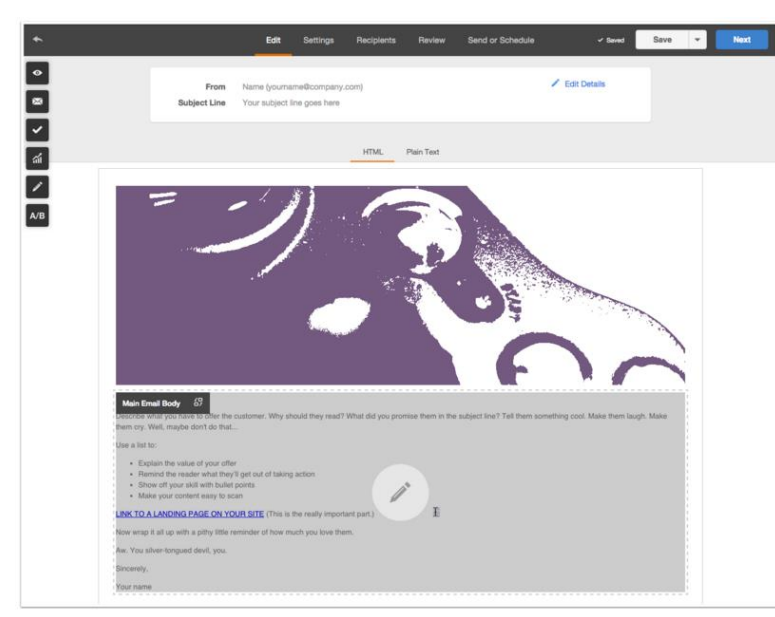

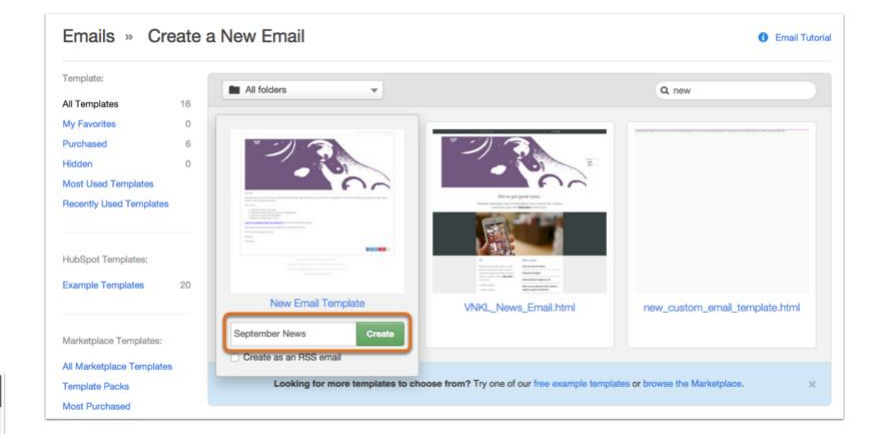

## Step 3: Email Details

**Details** 

Text Version

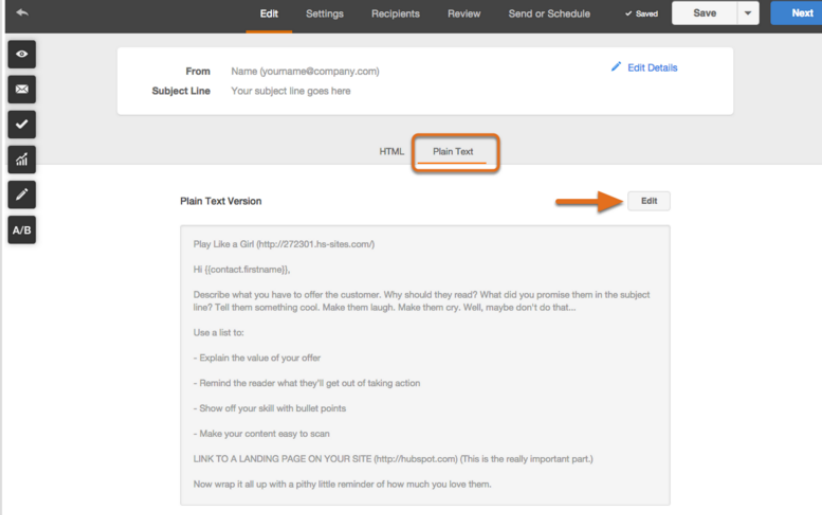

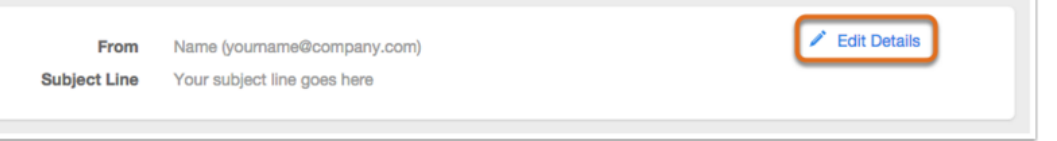

## Step 4: Email Settings

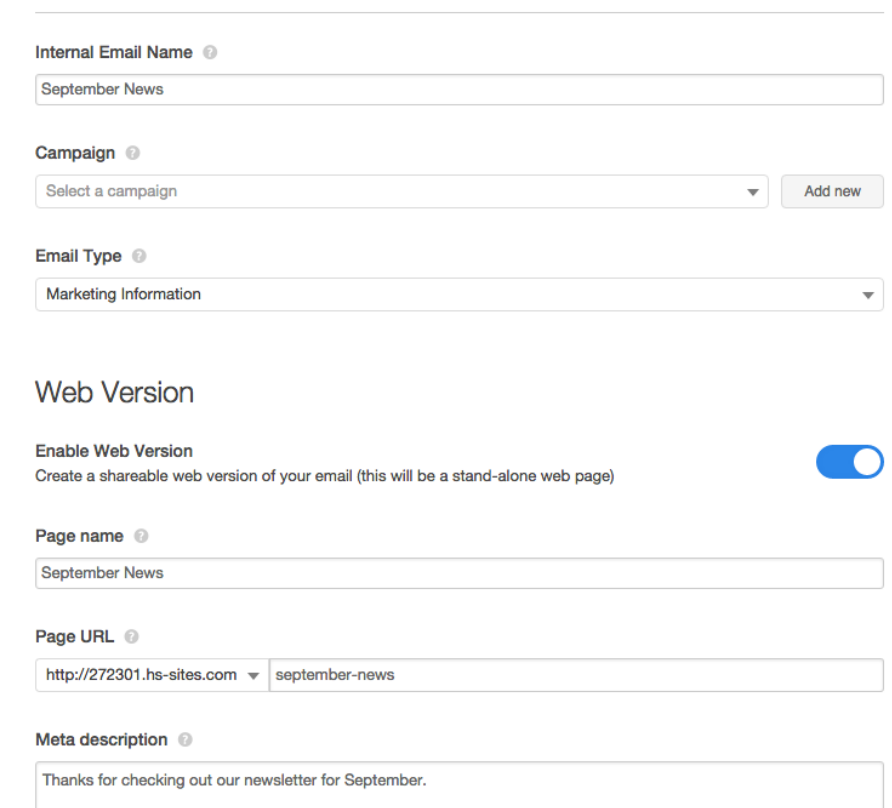

**Email Settings** 

### Step 5: Preview Email

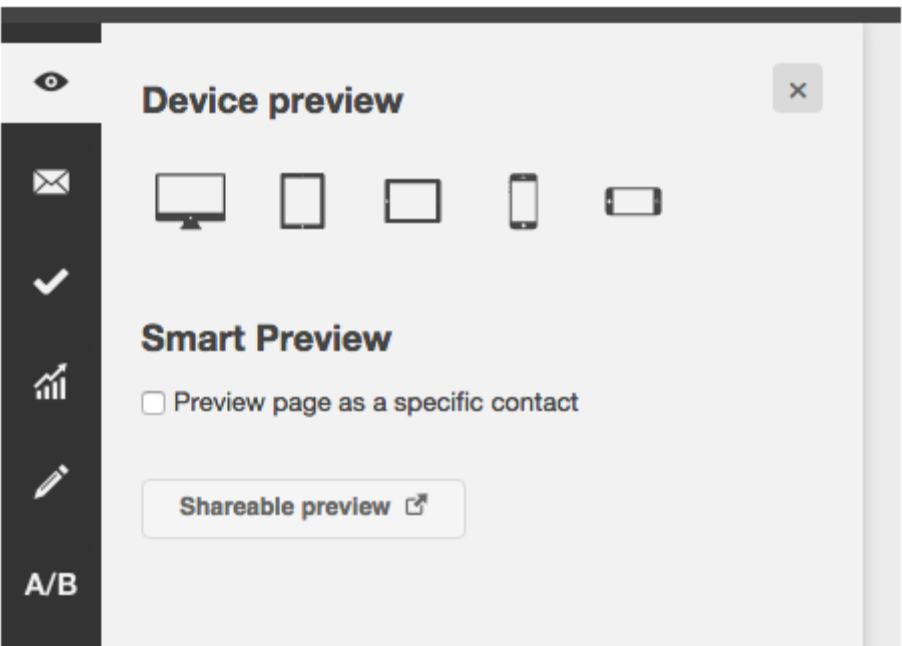

### Step 6: Test Email

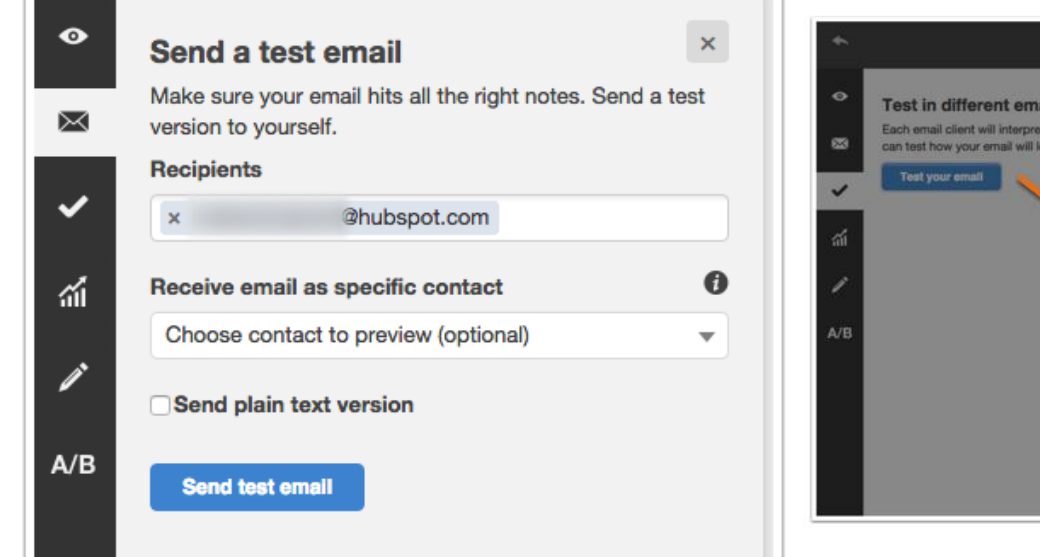

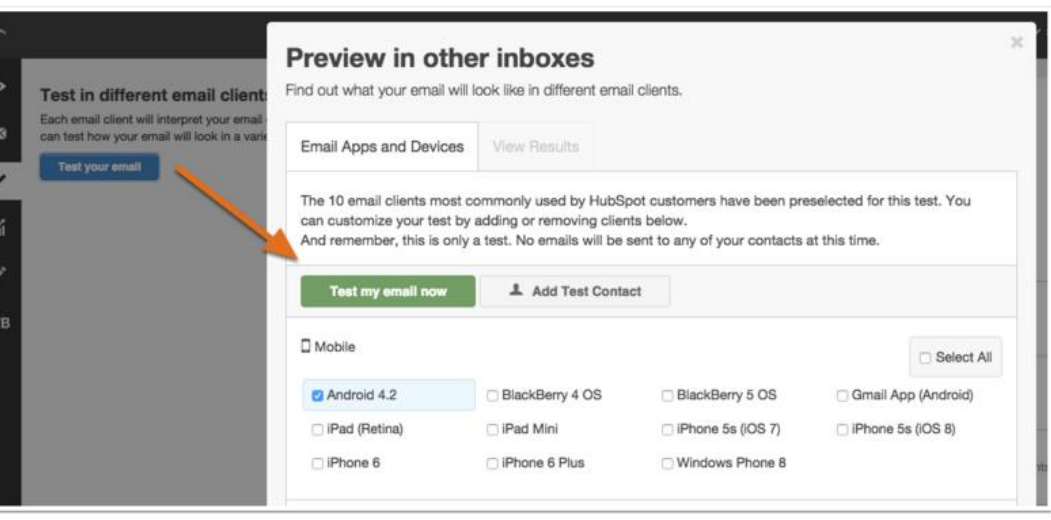

## Step 7: Optimize Email

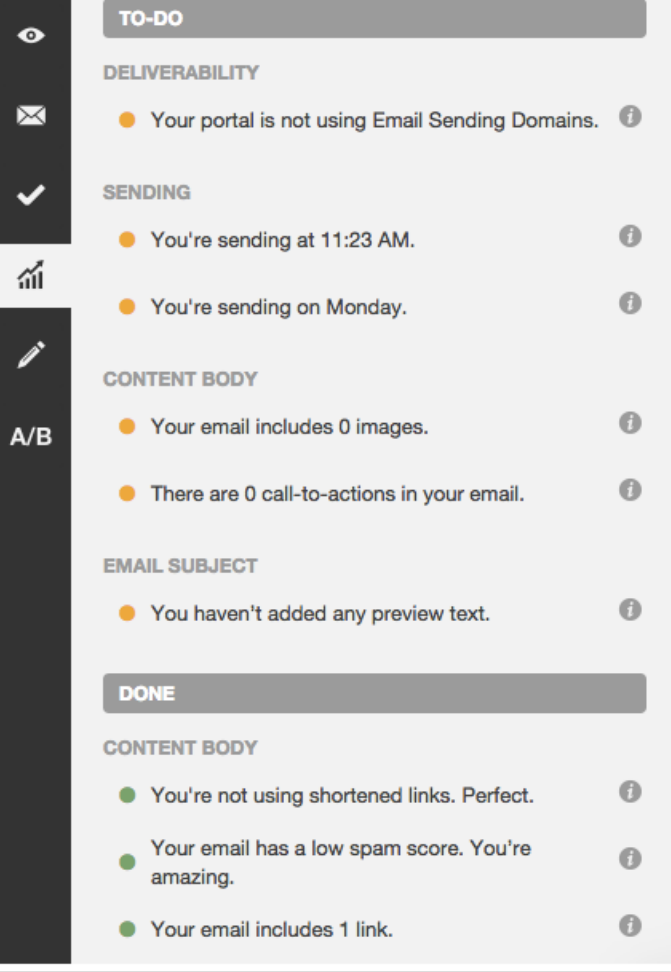

 $\bullet$ 

✓

盃

### Step 8: Send Email

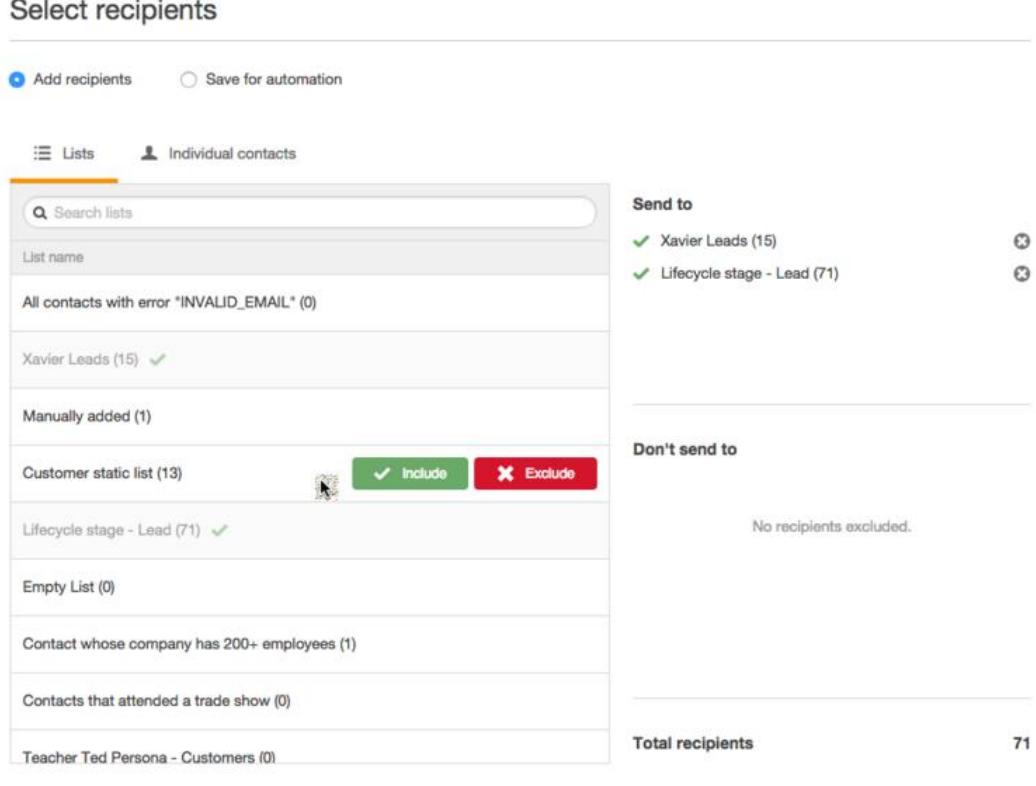

### Step 9: Send Email

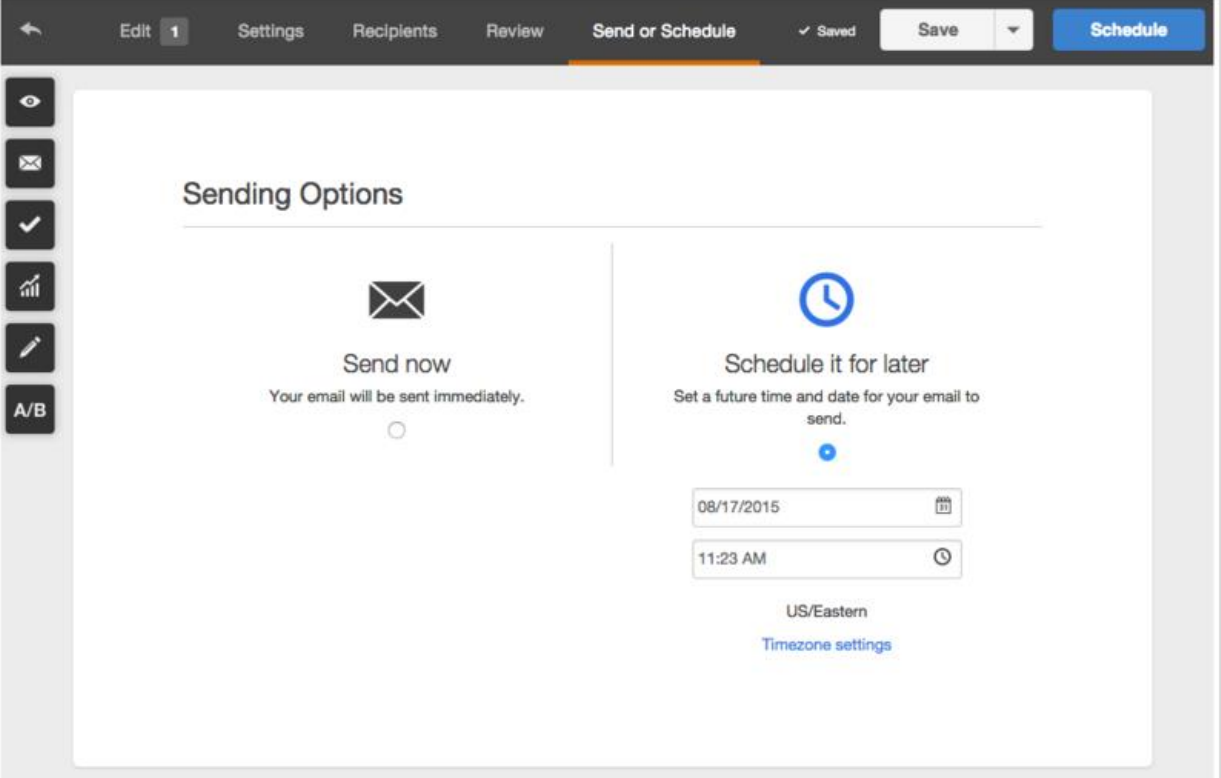

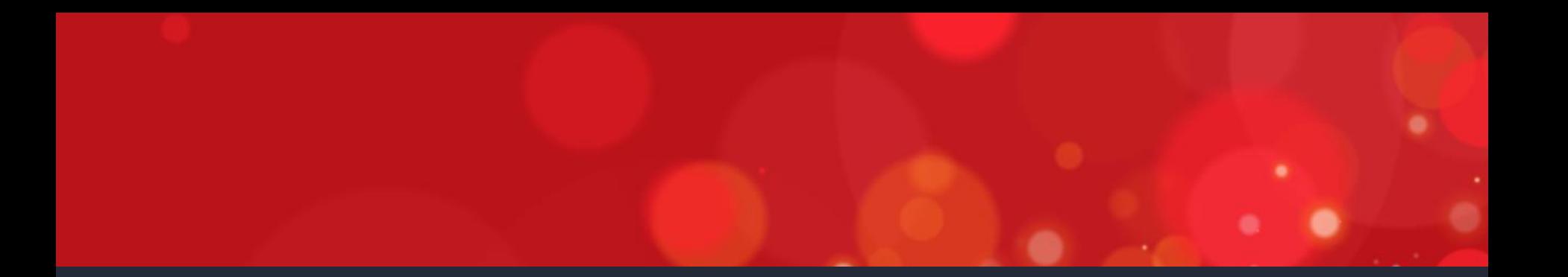

# 5 STYLING YOUR EMAIL

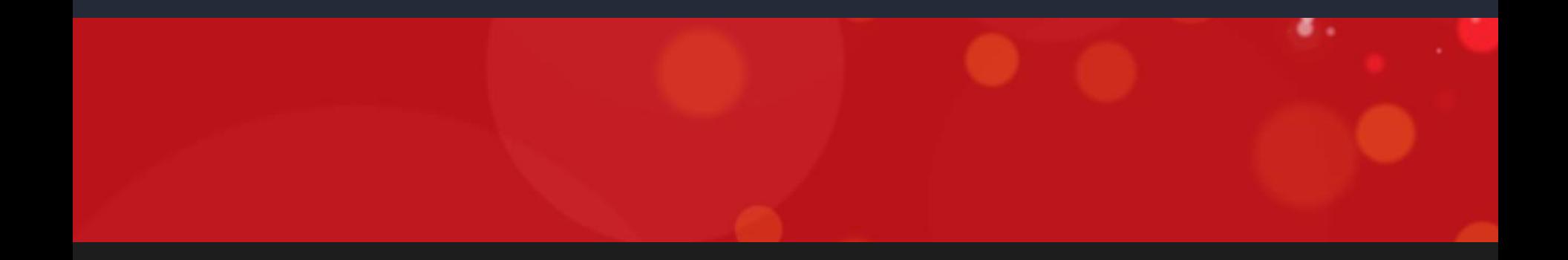

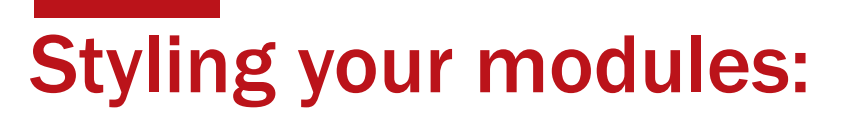

ASSIGN CSS CLASSES

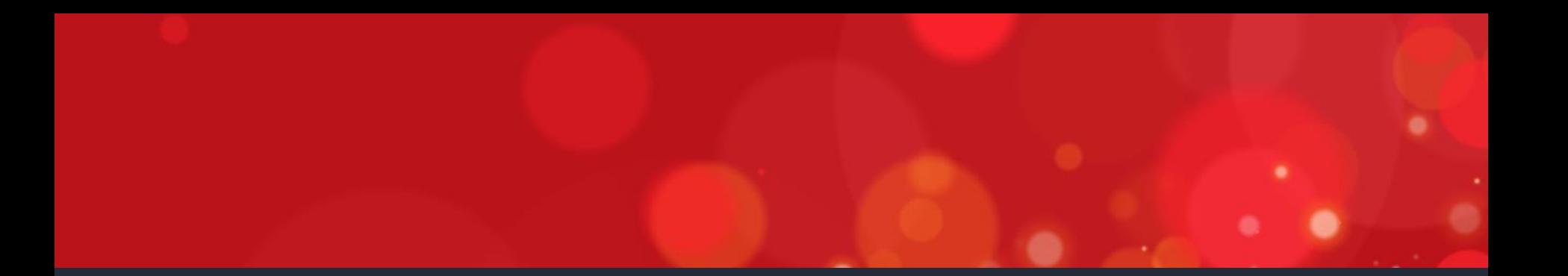

# **6 TIPS AND BEST PRACTICES**

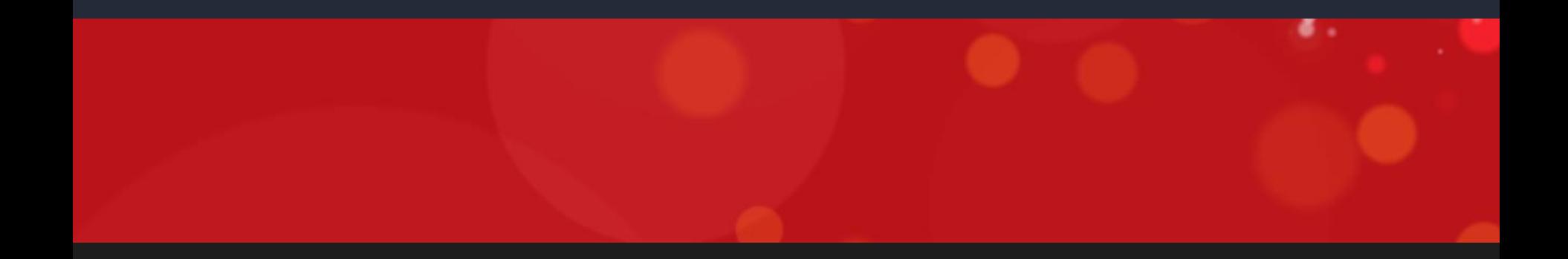

### Common Email Best Practices

#### Content in King

Design is important but content is king.

#### 2. Work within the Editor

- do is work as much as possible within the email editor
- If not possible, write your content in a simple text editor
- copy and pasting from Microsoft Word brings over extra code/formatting that can cause styling conflicts

#### 3. Responsive Design

- Most people are reading their email on-the-go
- Email will NOT look the same across different email clients
	- Each mail client renders based on their own CSS and HTML standards
- <http://knowledge.hubspot.com/email-user-guide-v2/common-email-design-questions-and-best-practices>

### Common Email Best Practices

#### Email Tools

- Keep your template simple focus on the *Message*
- Keep email width under 600 pixels
	- email clients such as Outlook can view your email in their vertical preview pane
- Abide by CAN-SPAM rules
	- include an unsubscribe option in every email, as well as company name & address
- Create templates with HubSpot template builder
- Use code-friendly software
- Design with tables
- Use inline CSS

[http://knowledge.hubspot.com/articles/KCS\\_Article/Email/HubSpot-Email-Tool-Best-Practices](http://knowledge.hubspot.com/articles/KCS_Article/Email/HubSpot-Email-Tool-Best-Practices)

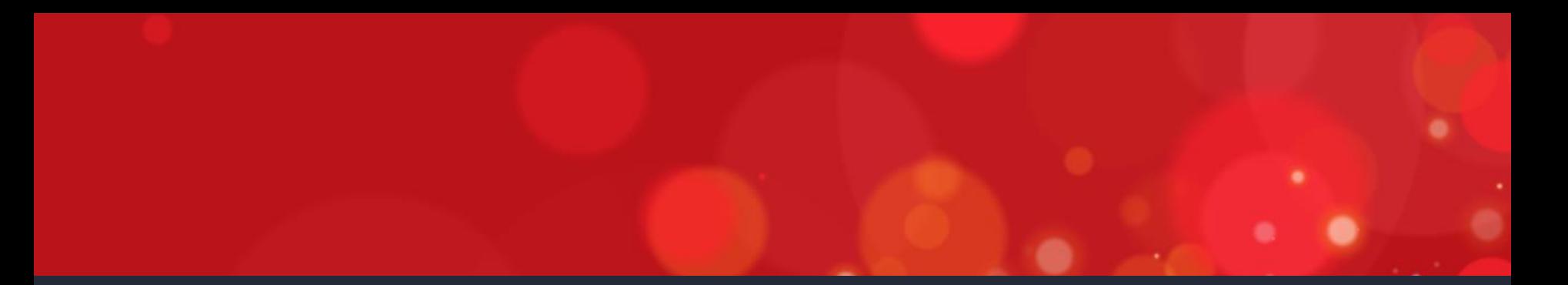

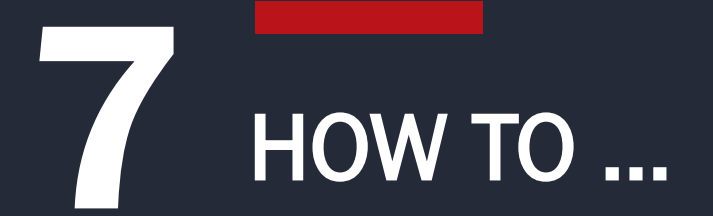

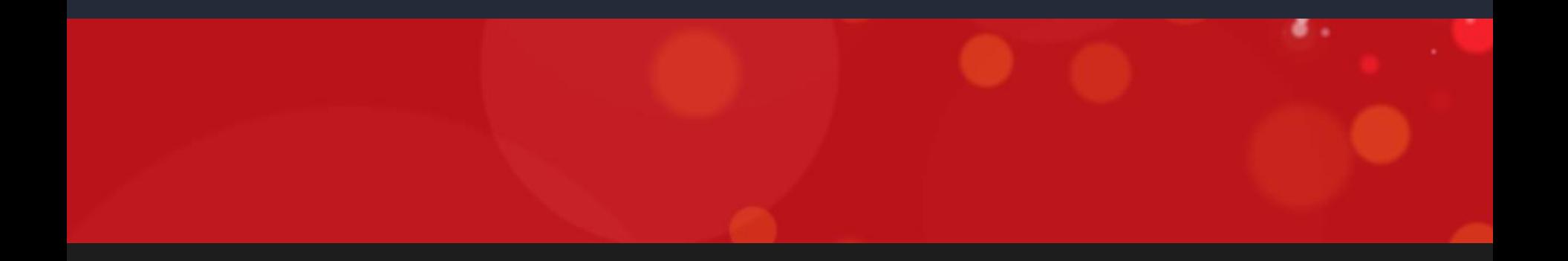

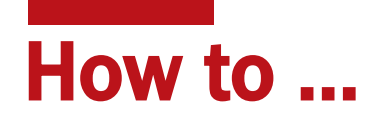

How to perform various email tasks

- 1. Create responsive email templates
- 2. Set email body widths
- 3. Customize email footer for Can-Spam compliance
- 4. Create and edit email types
- 5. Set From Name and Address Personalization

### 1. Responsive Email Templates

Email templates are responsive by default

 $\mathbf 1$ . To convert the email template to a fixed width template:

- ∣✓ Locate the template layout in Design Manager
- ∣✓ Click Actions > Make Basic
- 2. To convert a basic fixed-width template to a responsive template:
	- ∣✓ Locate the template layout in Design Manager
	- ∣✓∣ Click Actions > Make Responsive

## 2. Set Body Width for All Emails

1. Change your email *Body Width* for ALL emails

- ∣✓ navigate to: Testing > Content Settings > Email
- ΙV scroll down to **Email Size**
- 2. Set any numerical value for the Email Body Width
	- ∣✓ click Save changes

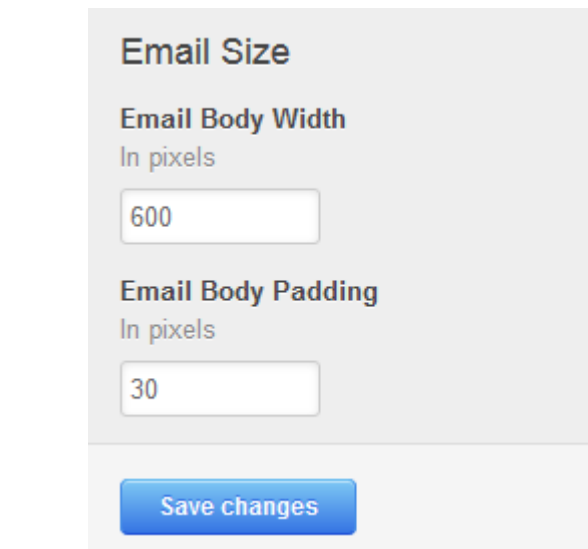

## 2. Set Body Width for a Particular Email

1. Change your email body width for a **Particular** email:

- ∣✓ navigate to: Testing > Content Settings > Email
- ∣✓ scroll down to **Email Size**
- 2. Set any numerical value for the Email Body Width
	- ⊻ click Save changes

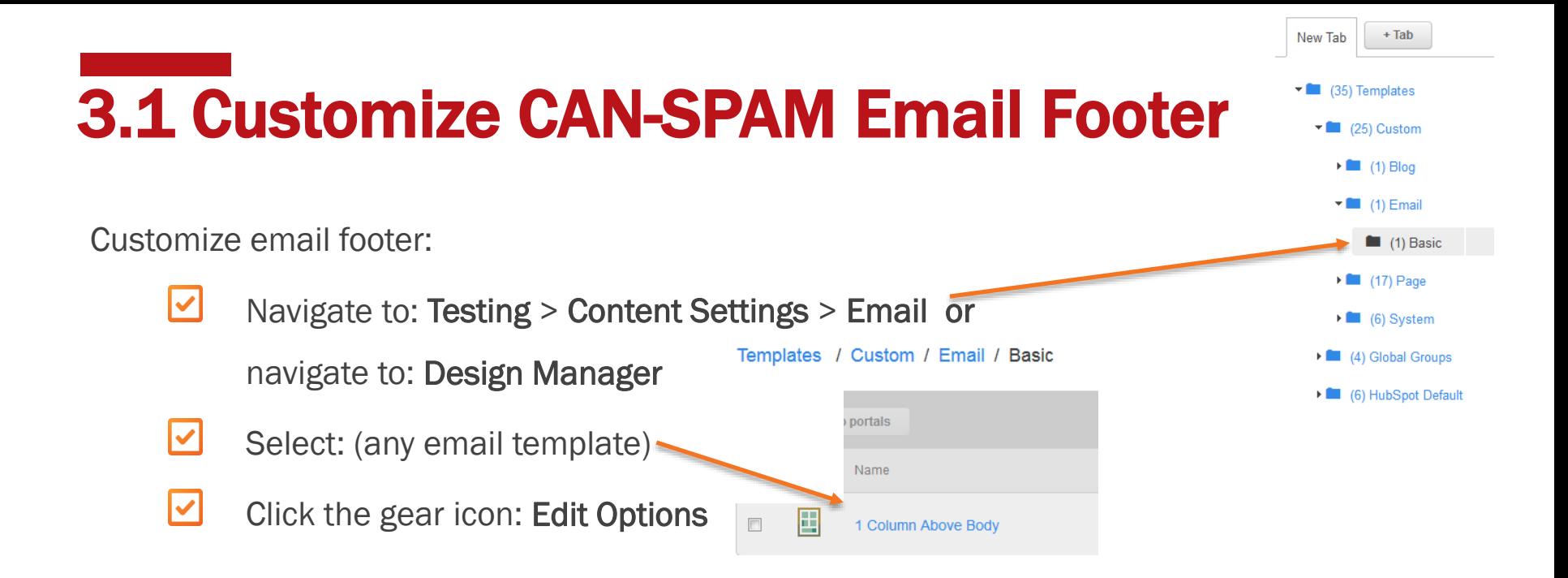

## 3.2 Customize CAN-SPAM Email Footer

The 5 tokens that must be included in a CAN-SPAM footer in order to send an email are:

- ∣✓∣ Company Name
- ∣✓∣ Company Street Address 1
- ∣✓∣ **City**

Ⅳ **State** 

∣✓∣ A link to Email Preferences OR Unsubscribe All

#### **Edit Module Options**

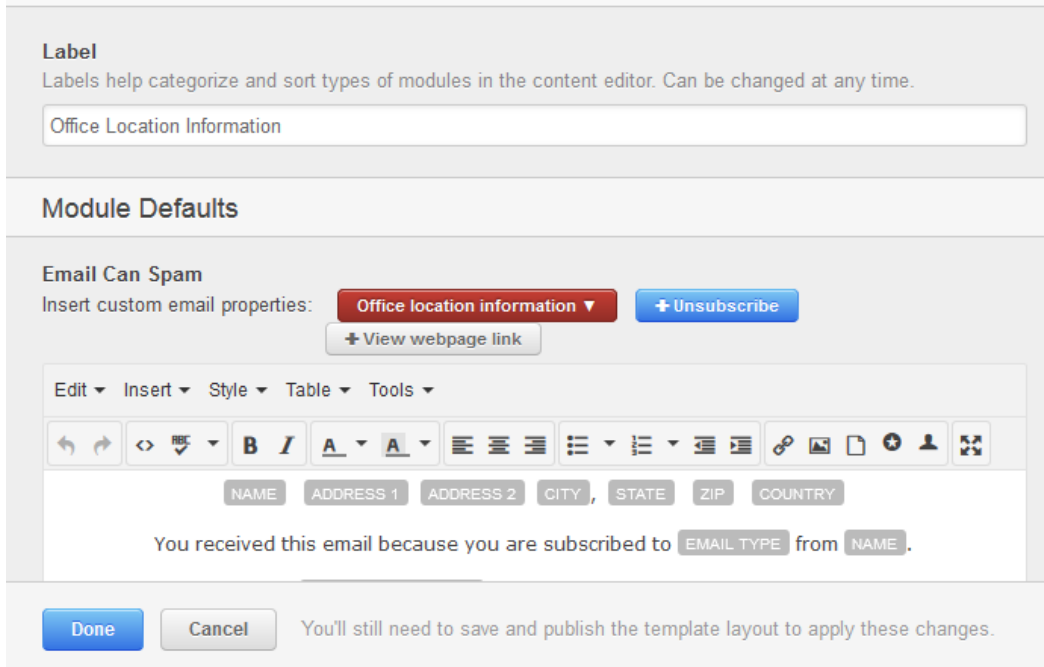

[http://knowledge.hubspot.com/articles/KCS\\_Article/Email/What-information-is-required-in-the-CAN-SPAM-footer](http://knowledge.hubspot.com/articles/KCS_Article/Email/What-information-is-required-in-the-CAN-SPAM-footer)

## 4. Create and Edit Email Types

**Resubscription Settings** 1. Change your email body width for ALL emails: **Compliance Copy Email** Double Opt In ∣✓ navigate to: Testing > Content Settings > Email Tracking **Email Types** scroll down to **Email Types** Personalization ∣✓ To edit an existing email type, click **Actions > Edit ... RSS Email Date Formats** make the changes to your email type **Name** or **Description** (or making the email type active/inactive) Create a New Email Type **Name** click Save changes **Description** ∣✓ To create a new email type … <http://knowledge.hubspot.com/email-user-guide-v2/how-to-create-and-edit-email-types>**Create subscription** Cancel

Email

**Footer Information** 

**Subscription Settings** 

## 4. Create and Edit Email Types

**Resubscription Settings** 1. Change your email body width for ALL emails: **Compliance Copy Email** Double Opt In ∣✓ navigate to: Testing > Content Settings > Email Tracking **Email Types** scroll down to **Email Types** Personalization ∣✓ To edit an existing email type, click **Actions > Edit ... RSS Email Date Formats** make the changes to your email type **Name** or **Description** (or making the email type active/inactive) Create a New Email Type **Name** click Save changes **Description** ∣✓ To create a new email type … <http://knowledge.hubspot.com/email-user-guide-v2/how-to-create-and-edit-email-types>**Create subscription** Cancel

Email

**Footer Information** 

**Subscription Settings** 

## 5. Email Personalization

1. Change your email personalization:

## EMAIL RESOURCES

What is Can-Spam [–](http://blog.hubspot.com/principles-of-conversion-centered-landing-page-design) FAQs

<http://blog.hubspot.com/marketing/what-is-can-spam-ht>

- **[HubSpot Design Forum](http://inbound.org/group/hubspot-designer-forum)**
- 3 [HubSpot Designer Documentation \(and HubL Resource\)](http://designers.hubspot.com/)
- 4 Fmail User Guide

<http://knowledge.hubspot.com/email-user-guide-v2>

5 Email Newsletter Project

<http://academy.hubspot.com/projects/customer-projects-create-email-newsletter>

### Homework

- 1 Sign up for a free Designer account:
	- http://offers.hubspot.com/hubspot-developers-and-designers-free-hubspot-account
- 2 Add -- John Heinrichs [DrJohn7994@gmail.com](mailto:DrJohn7994@gmail.com) to your portal
- **3** Create your Email Template / Email
- 4 Email me  $a/2824$ @wayne.edu your email template url for grading

## **QUESTIONS?**

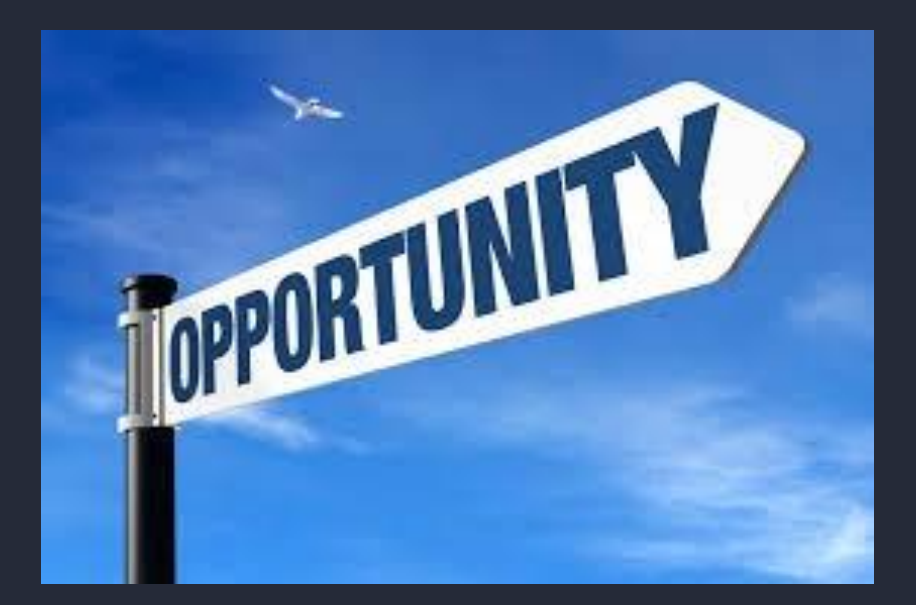